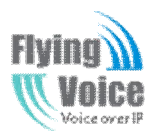

# **The FWR7202 VoIP Wireless Router**

## **User's Guide**

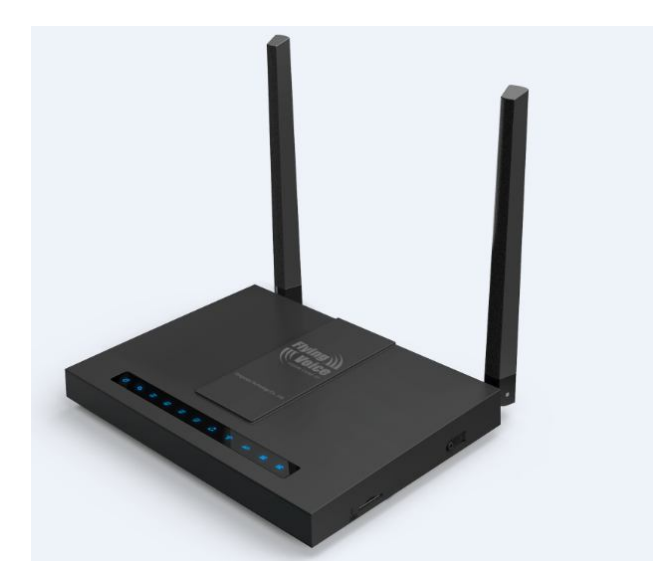

V1.0

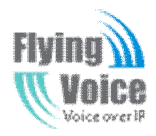

### **Table of Contents**

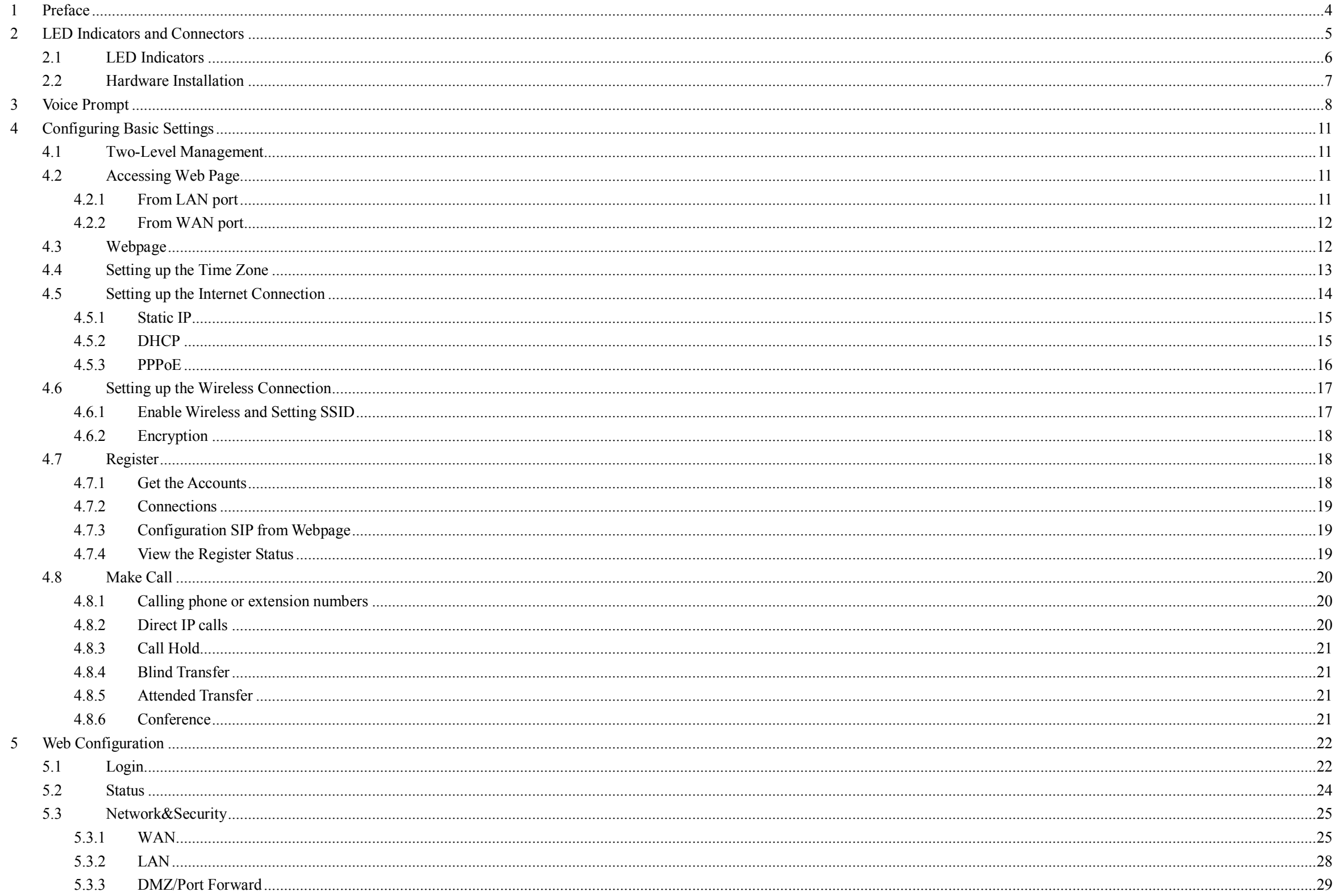

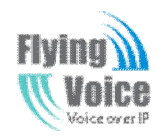

6

 $\overline{7}$ 

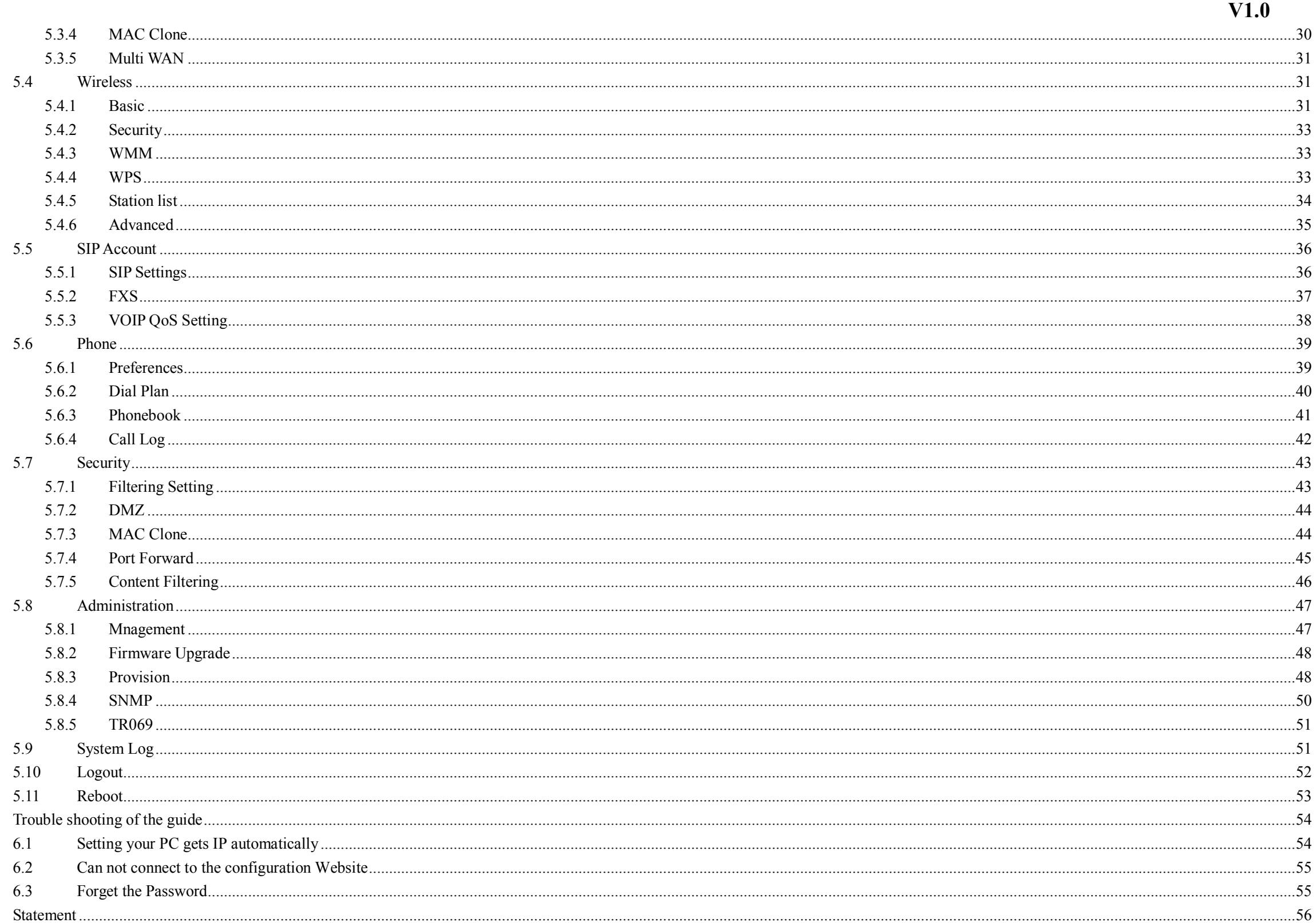

Copy Right 2016 All Rights Reserved by FLYINGVOICE TECHNOLOG LIMITED

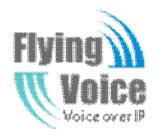

## **1 Preface**

Thank you for choosing FWR7202 wireless router with VoIP. This product will allow you to make ATA call using your broadband connection, and provides Wi-Fi router function.

This manual provides basic information on how to install and connect FWR7202 wireless router with VoIP to the Internet. It also includes features and functions of wireless router with VoIP components, and how to use it correctly.

Before you can connect FWR7202 to the Internet and use it, you must have a high-speed broadband connection installed. A high-speed connection includes environments such as DSL, cable modem, and a leased line.

FWR7202 wireless router with VoIP is a stand-alone device, which requires no PC to make Internet calls. This product guarantees clear and reliable voice quality on Internet, which is fully compatible with SIP industry standard and able to interoperate with many other SIP devices and software on the market.

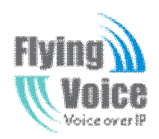

## **2 LED Indicators and Connectors**

Before you use the high speed router, please get acquainted with the LED indicators and connectors first.

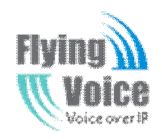

## **2.1 LED Indicators**

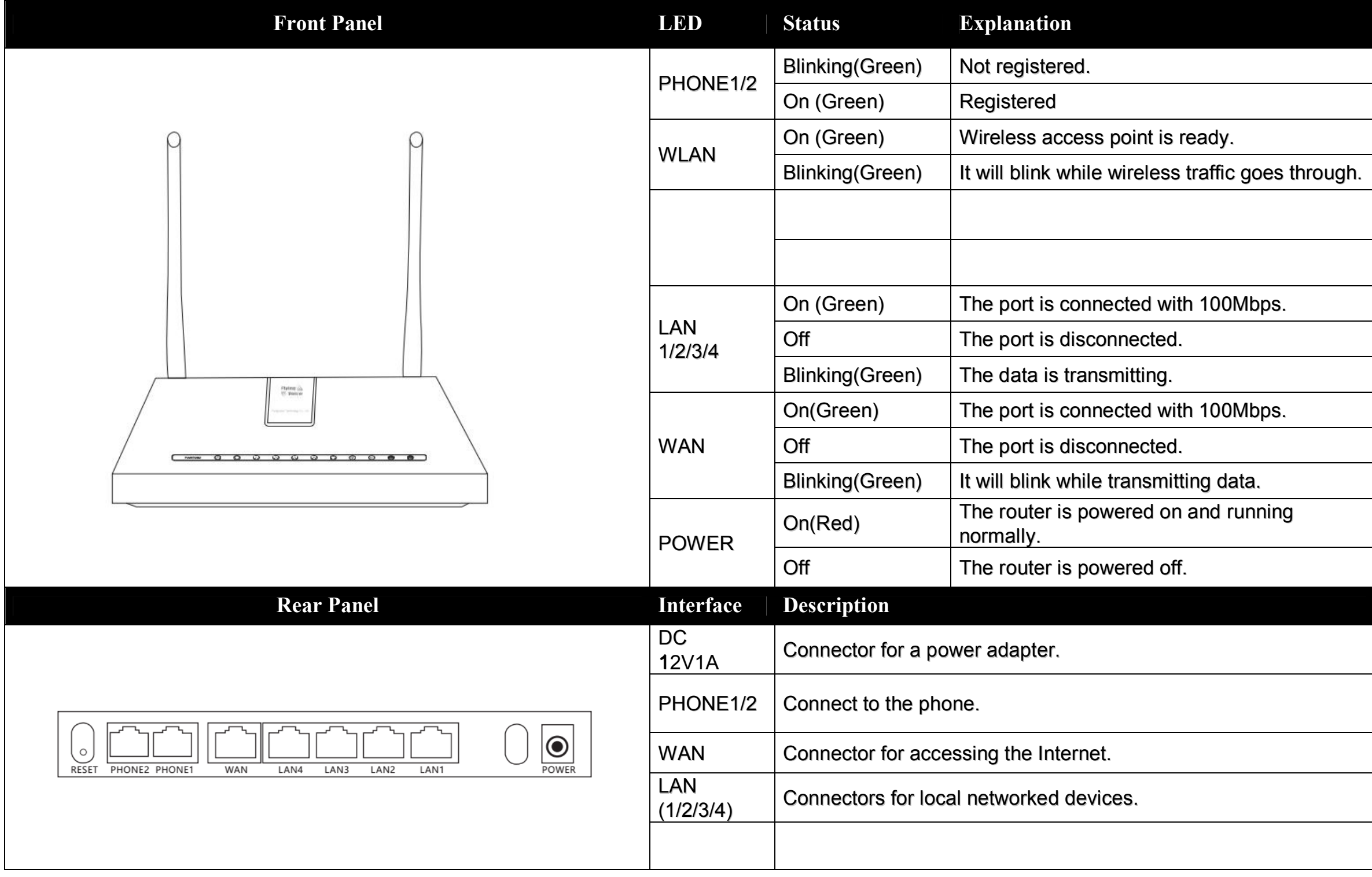

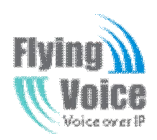

## **2.2 Hardware Installation**

Before starting to configure the router, you have to connect your devices correctly.

Step 1.Connect Line port to land line jack with a RJ-11 cable.

Step 2.Connect the WAN port to a modem or switch or router or Internet with an Ethernet cable.

Step 3.Connect one port of 4 LAN ports to your computer with a RJ-45 cable. This device allows you to connect 4 PCs directly.

Step 4.Connect one end of the power cord to the power port of this device. Connect the other end to the wall outlet of electricity.

Step 5.Check the Power and WAN, LAN LEDs to assure network connections.

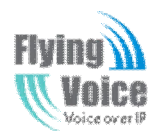

## **3 Voice Prompt**

In any circumstance, pressing the following command to enter relevant function. The following table lists command, and description.

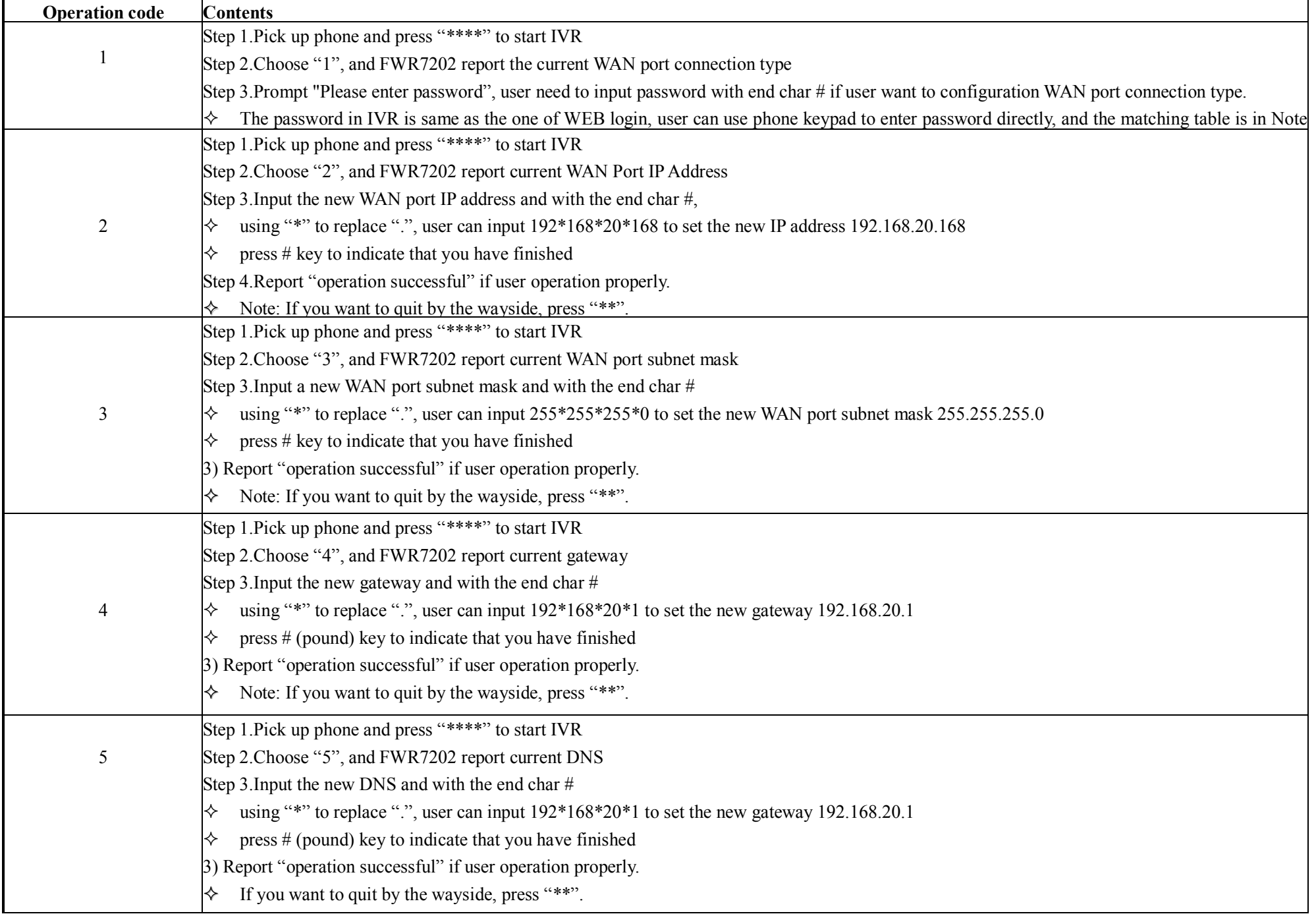

#### **Voice Menu Setting Options**

**V1.0**

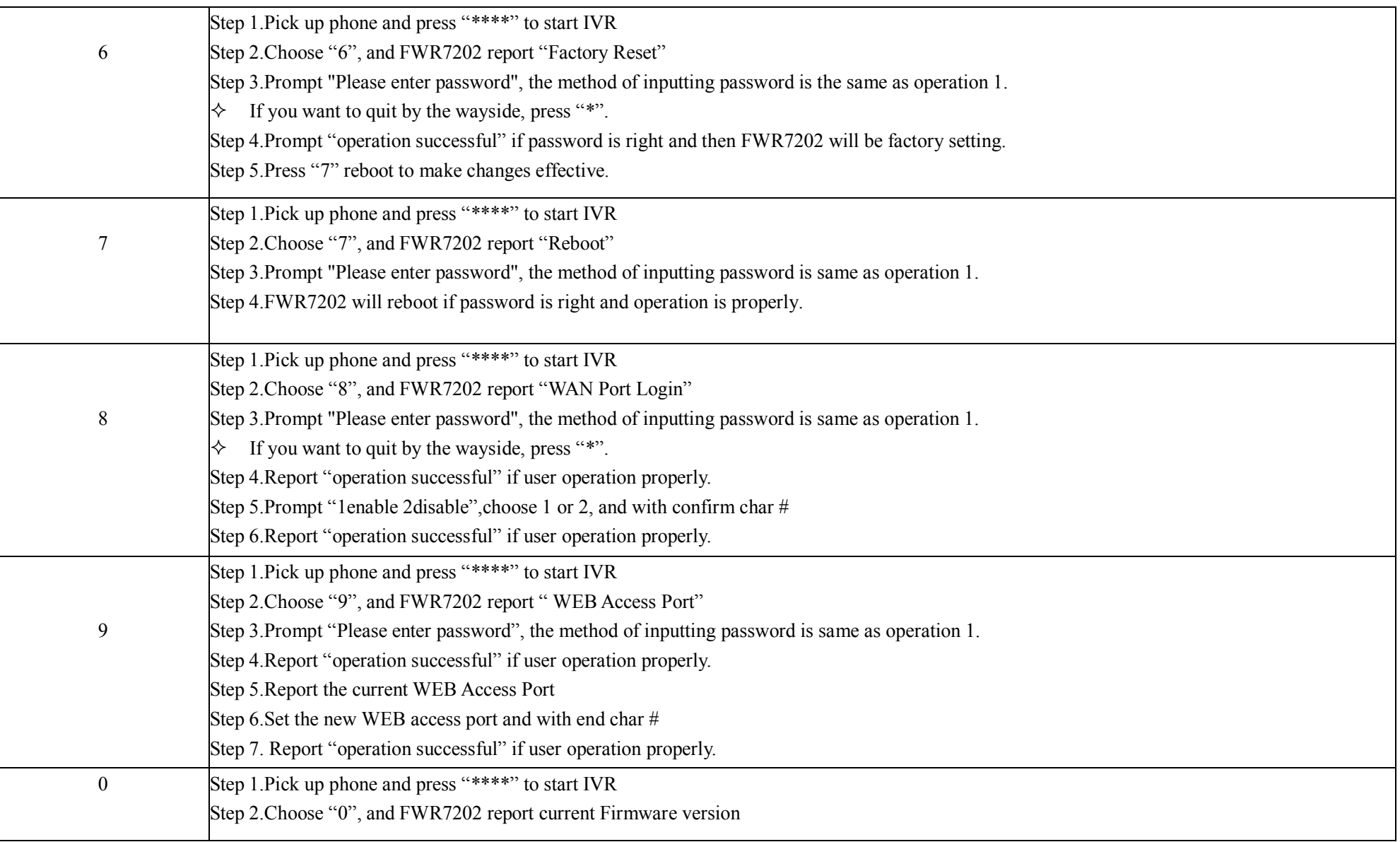

#### **Notice:**

- When using Voice Menu, press \* (star) to return the main menu.
- If any changes made in the IP assignment mode, please reboot the FWR7202 to take the setting into effect.
- When enter IP address or subnet mask, use "\*"(Star) to replace "." (Dot).

For example, to enter the IP address 192.168.20.159 by keypad, press these keys: 192\*168\*20\*159,use the #(pound) key to indicate that

you have finished entering the IP address.

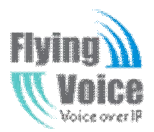

- #(pound) key to indicate that you have finish entering the IP address or subnet mask
- When assigning IP address in Static IP mode, setting IP address, subnet mask and default gateway is a must. If in DHCP mode, please make sure that DHCP SERVER is available in your existing broadband connection to which WAN port of FWR7202 is connected.
- The default LAN port IP address of FWR7202 is 192.168.1.1 and do not set the WAN port IP address of FWR7202 in the same network

segment of LAN port of FWR7202, otherwise it may lead to the FWR7202 fail to work properly.

- You can enter the password by phone keypad, the matching table between number and letters as follows:
- $\bullet$  To input: D, E, F, d, e, f-- press '3'
- To input: G, H, I, g, h, i -- press '4'
- $\bullet$  To input: J, K, L, j, k, I -- press '5'
- To input: M, N, O, m, n, o -- press '6'
- To input:  $P, Q, R, S, p, q, r, s press '7'$ <br>■ To input: T. U. V. t. u. v -- press '8'
- $\bullet$  To input: T, U, V, t, u, v -- press '8'<br> $\bullet$  To input: W X Y Z w x v z -- pre
- To input: W, X, Y, Z, w, x, y, z -- press '9'
- To input all other characters in the administrator password-----press '0', E.g. password is 'admin-admin', press '236460263'

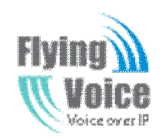

## **4 Configuring Basic Settings**

## **4.1 Two-Level Management**

This chapter explains how to setup a password for an administrator/root user and how to adjust basic/advanced settings for accessing Internet successfully.

FWR7202 supports two-level management: administrator and user. For administrator mode operation, please type "**admin/admin**" on Username/Password and click **Login** button to configuration. While for user mode operation, please type "**user/user**" on Username/Password and click **Login** button for full configuration.

## **4.2 Accessing Web Page**

### **4.2.1 From LAN port**

1. Make sure your PC have connected to the router's LAN port correctly.

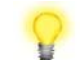

**Notice:** You may either simply set up your computer to get IP dynamically from the router or set up the IP address of the computer to be the same subnet as **the default IP address of router is 192.168.1.1**. For the detailed information, please refer to the later section - **Trouble shooting of the guide.**

2. Open a web browser on your PC and type **http://192.168.1.1.** The following window will be open to ask for username and password,and you can choose language.

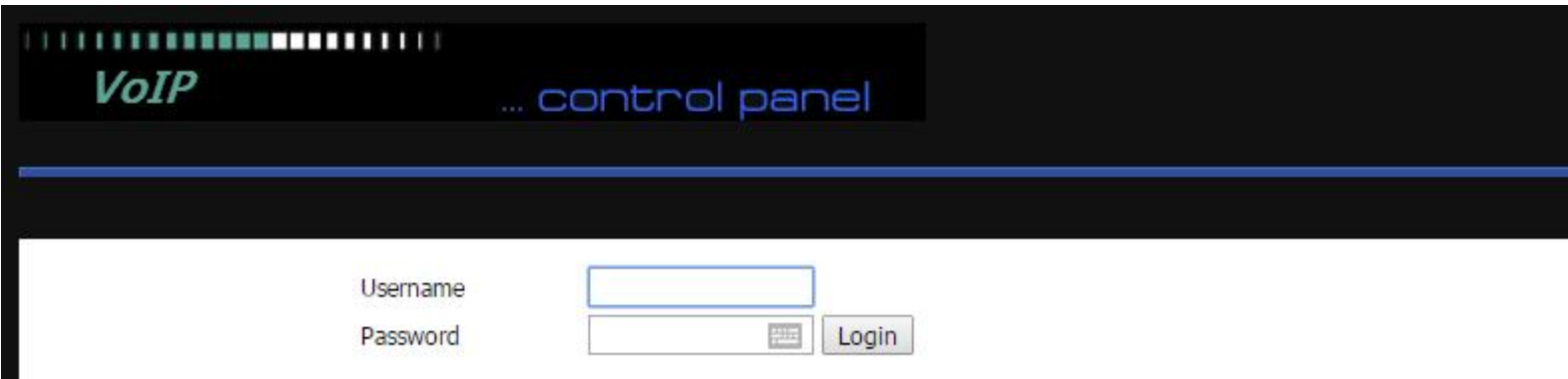

3. For administrator mode operation, please type "**admin/admin**" on Username/Password and click Login to configuration. Yet, for root user mode operation, please type "**user/user**" on Username/Password and click Login for full configuration.

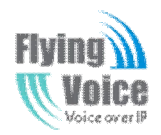

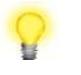

**Notice**: If you fail to access to the web configuration, please go to "Trouble Shooting" for detecting and solving your problem.

4. The web page can be logged out after 5 minutes without any operation.

### **4.2.2 From WAN port**

- 1. Make sure your PC can connect to the router's WAN port correctly.
- 2. Getting the IP addresses of WAN port using Voice prompt.
- 3. Open a web browser on your PC and type **http://the IP address of WAN port.** The following window will be open to ask for username and password.

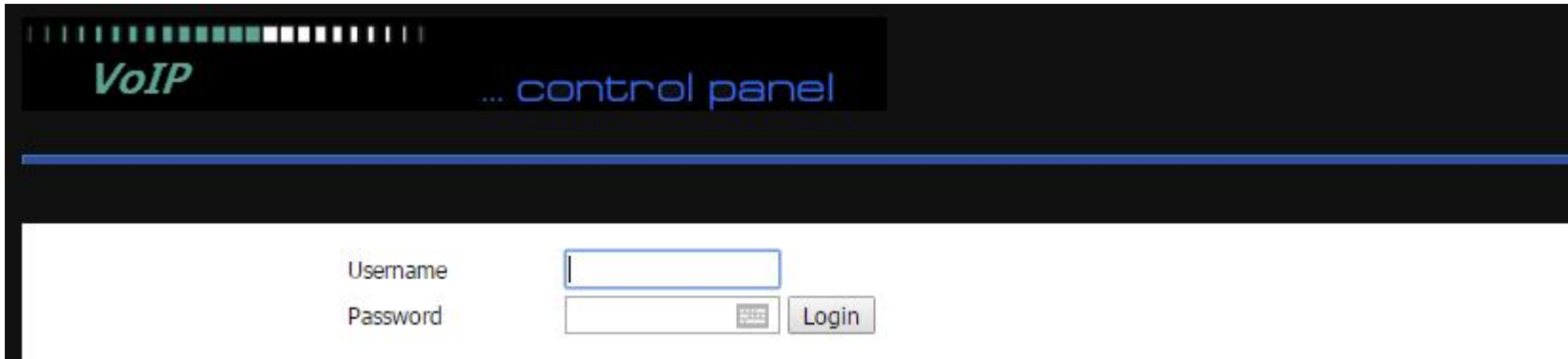

4. For administrator mode operation, please type "**admin/admin**" on Username/Password and click Login to configuration. Yet, for root user mode operation, please type "**user/user**" on Username/Password and click Login for full configuration.

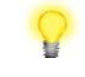

**Notice**: If you fail to access to the web configuration, please go to "Trouble Shooting" for detecting and solving your problem.

5. The web page can be logged out after 5 minutes without any operation.

## **4.3 Webpage**

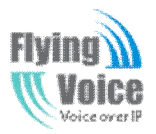

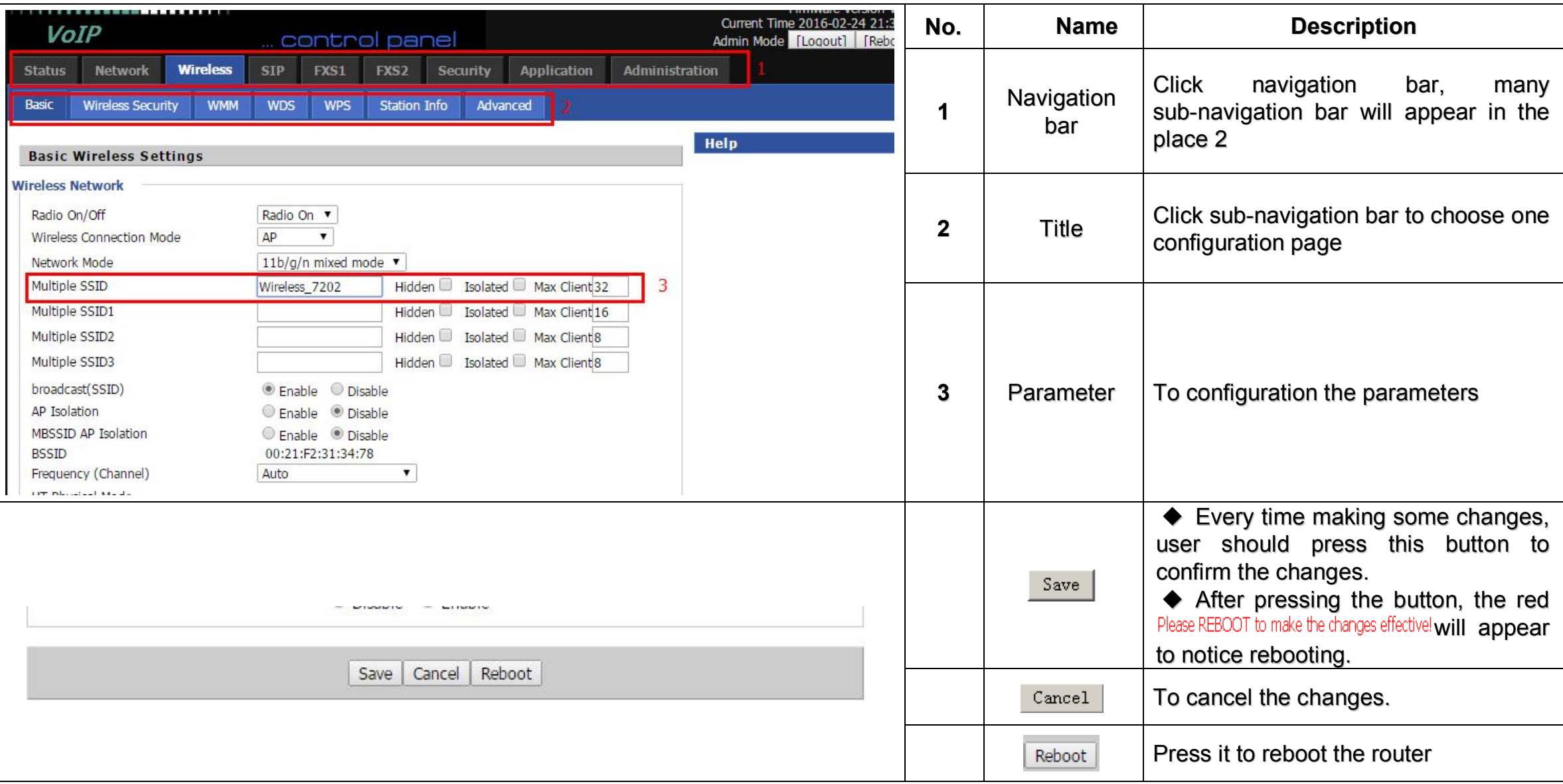

## **4.4 Setting up the Time Zone**

Open **Administration/Management** webpage as shown below, please select the **Time Zone** for the router installed and specify the **NTP server** and set the update interval in **NTP synchronization**.

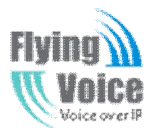

 *Copy Right 2016 All Rights Reserved by FLYINGVOICE TECHNOLOG LIMITED* **V1.0**

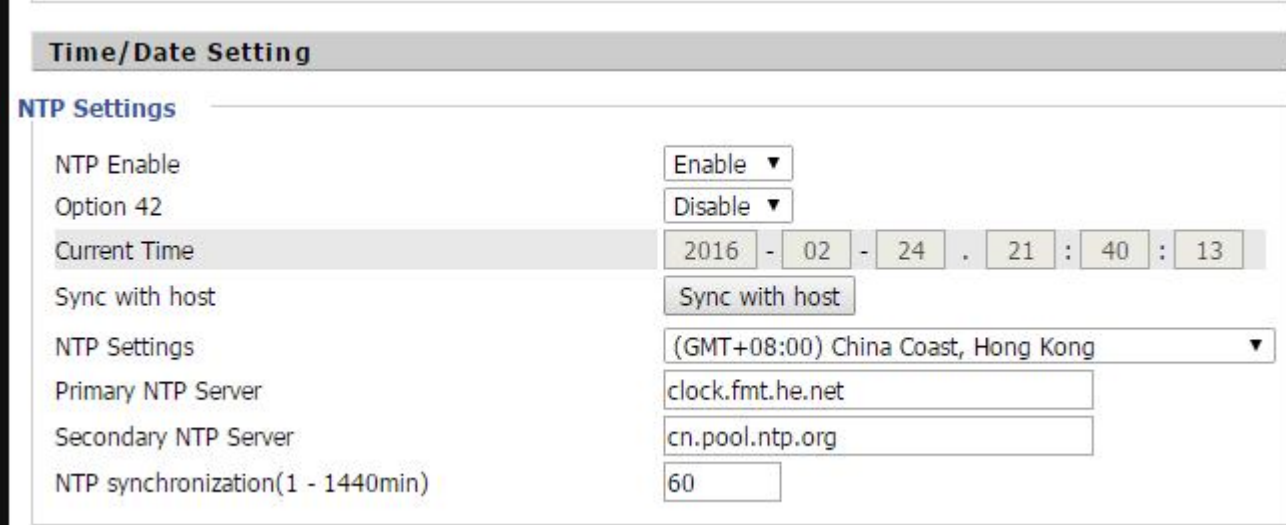

## **4.5 Setting up the Internet Connection**

Open the **Network/WAN** webpage as shown below; please select the appropriate **IP Mode** according to the information from your ISP. There are three types offered in this page, which are Static, DHCP and PPPoE.

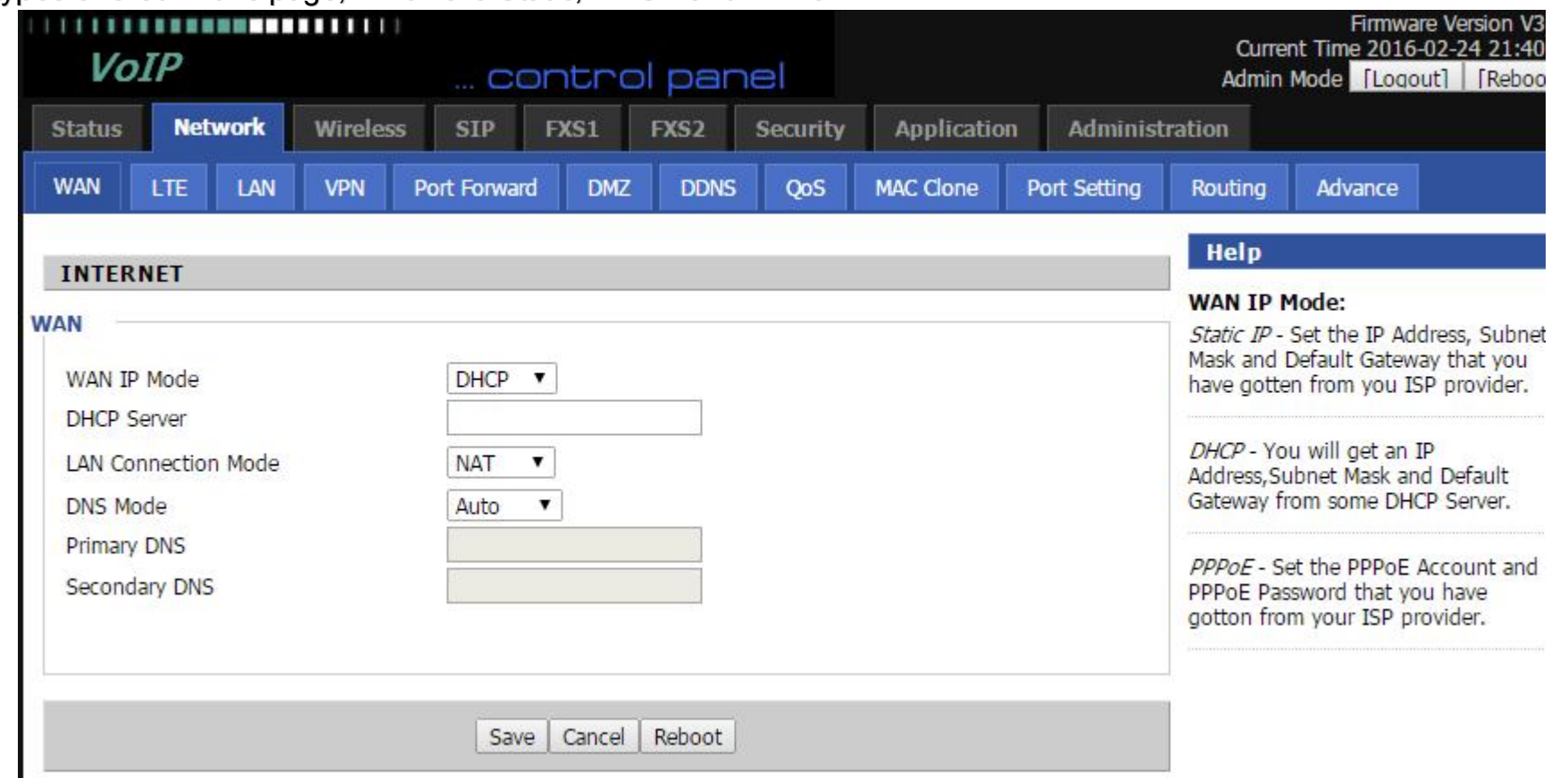

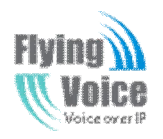

### **4.5.1 Static IP**

You will receive a fixed public IP address or a public subnet, namely multiple public IP addresses from your DSL or Cable ISP service providers. In most cases, a Cable service provider will offer a fixed public IP, while a DSL service provider will offer a public subnet. If you have a public subnet, you could assign an IP address to the WAN interface.

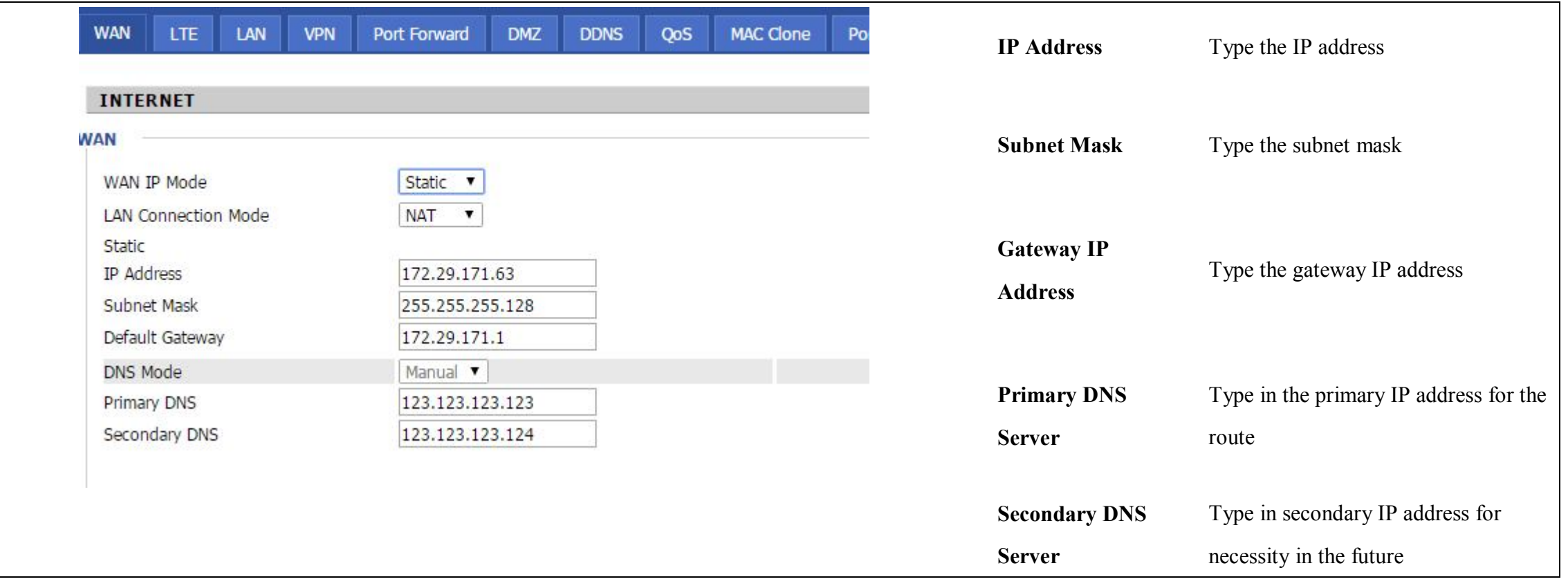

### **4.5.2 DHCP**

It is not necessary for you to type any IP address manually. Simply choose this type and the system will obtain the IP address automatically from DHCP server.

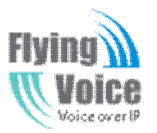

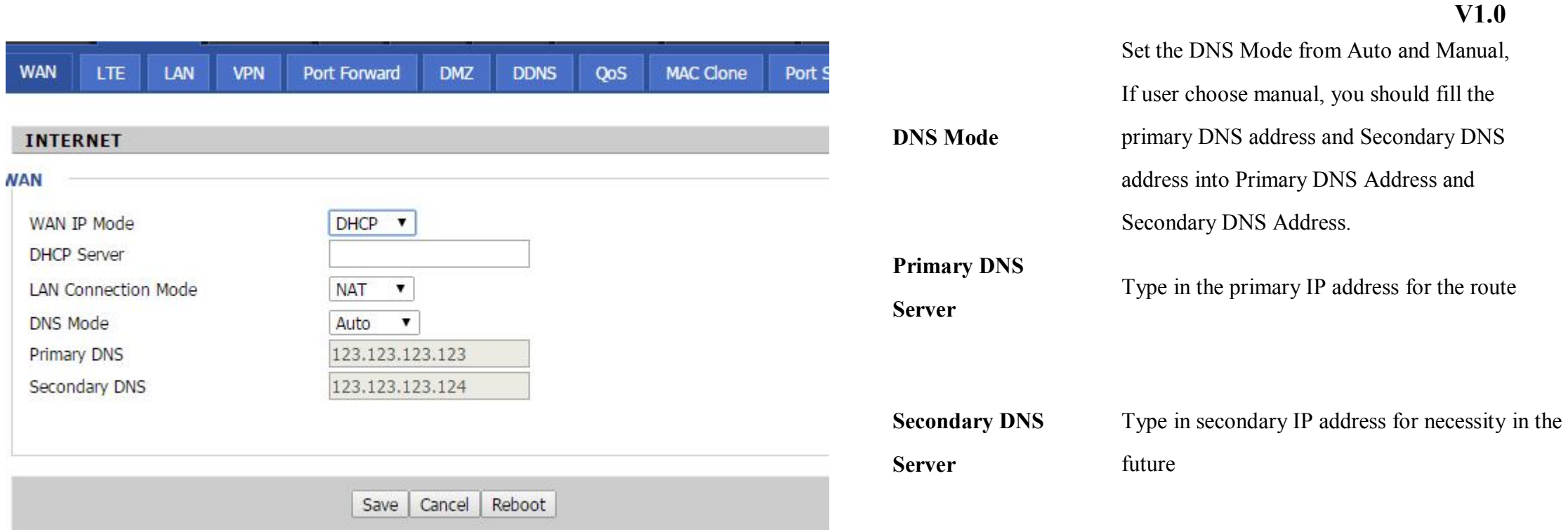

### **4.5.3 PPPoE**

PPPoE stands for **Point-to-Point Protocol over Ethernet**. It relies on two widely accepted standards: PPP and Ethernet. It connects users through an Ethernet to the Internet with a common broadband medium, such as a single DSL line, wireless device or cable modem. All the users over the Ethernet can share a common connection.

PPPoE is used for most of DSL modem users. All local users can share one PPPoE connection for accessing the Internet. Your service provider will provide you information about user name, password, and authentication mode.

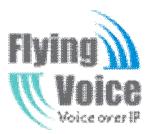

**V1.0**

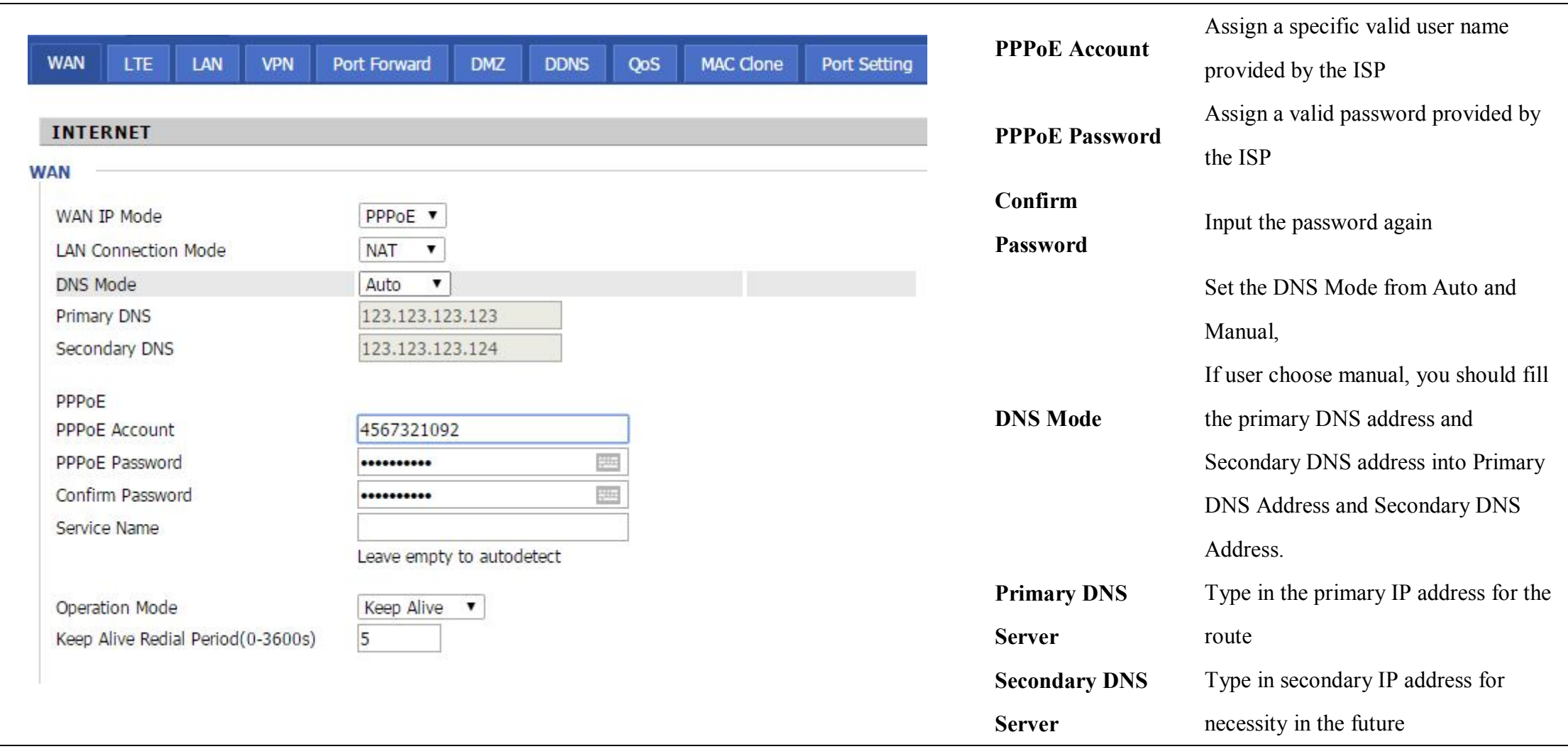

### **4.6 Setting up the Wireless Connection**

To set up the wireless connection, please skip the following steps.

### **4.6.1 Enable Wireless and Setting SSID**

Open **Wireless/Basic** webpage as shown below

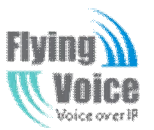

#### *Copy Right 2016 All Rights Reserved by FLYINGVOICE TECHNOLOG LIMITED*

**V1.0**

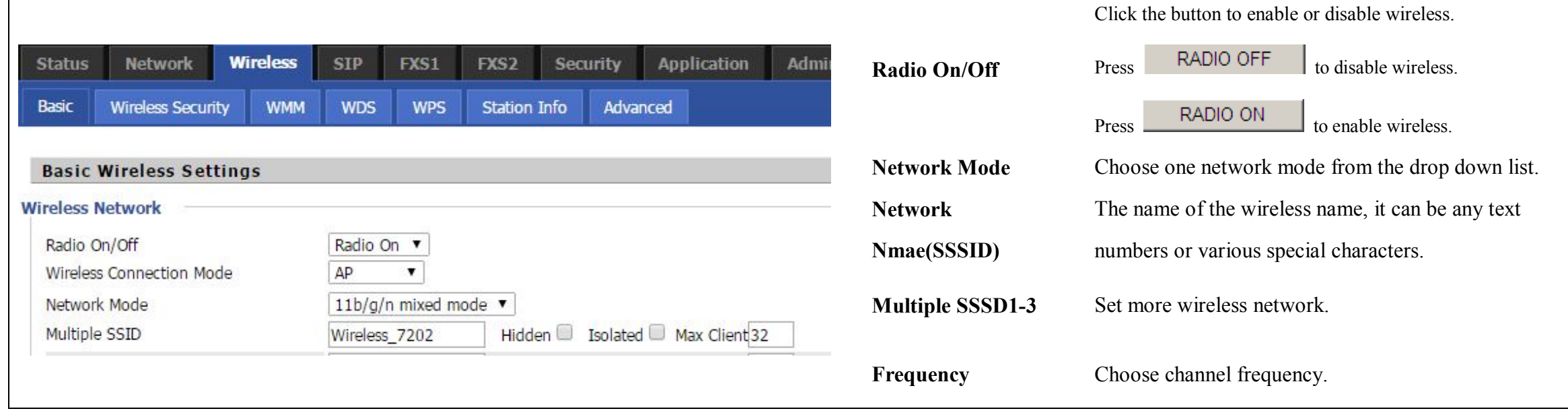

### **4.6.2 Encryption**

Open **Wireless/Security** webpage to set the encryption of routers.

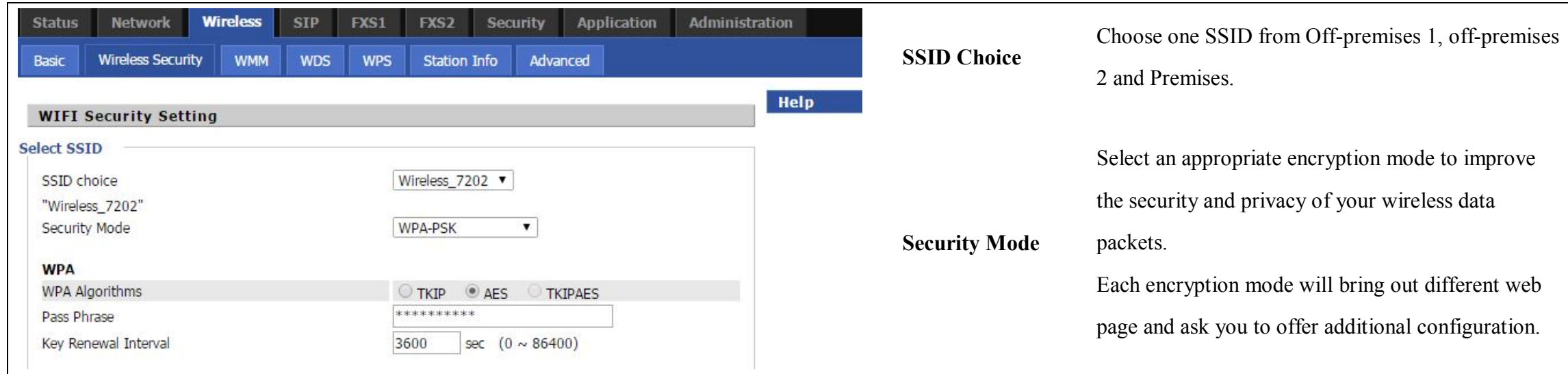

## **4.7 Register**

### **4.7.1 Get the Accounts**

FWR7202 have 2 phone port, you can use it to make SIP call, and before registering, you should get the SIP account from you administrator or provider.

> *The page 18 of 57 Revision time: 2016-02-24 18:00*

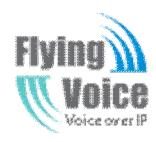

### **4.7.2 Connections**

Connect FWR7202 to the Internet properly

### **4.7.3 Configuration SIP from Webpage**

Step 1.Open **SIP Account/Line 1** webpage, as the picture in the right side.

- Step 2.Fill the SIP Server domain and SIP Server address (which get from you administrator or provider) into Domain Name parameter, into SIP Server
- Step 3.Fill account which get from you administrator into Display Name parameter, Phone Number parameter, and Account parameter.
- Step 4.Fill password which get from you administrator into Password parameter.

Step 5.Press  $\boxed{\text{Save}}$  button in the bottom of the webpage to save changes.

**Note:** if there is Please REBOOT to make the changes effective!, please press Reboot button to make changes effective.

### **4.7.4 View the Register Status**

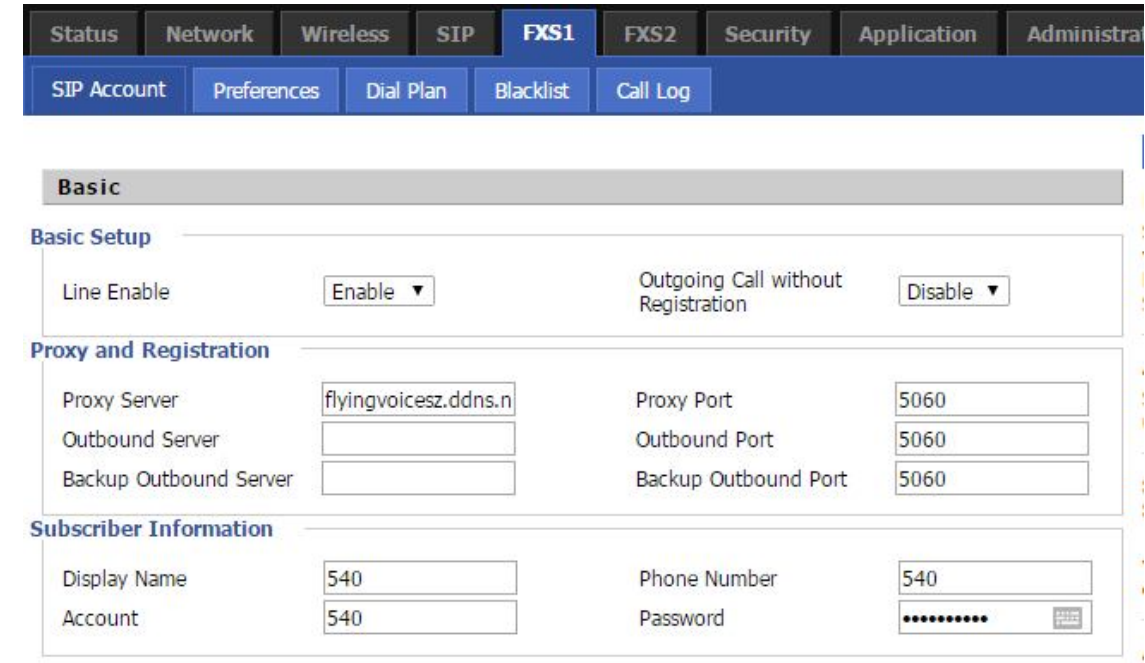

To view the status, please open Status webpage and view the value of register status. The value is registered like the following picture which means FWR7202 have registered normally and you can make calls.

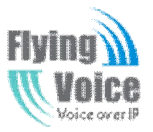

**V1.0**

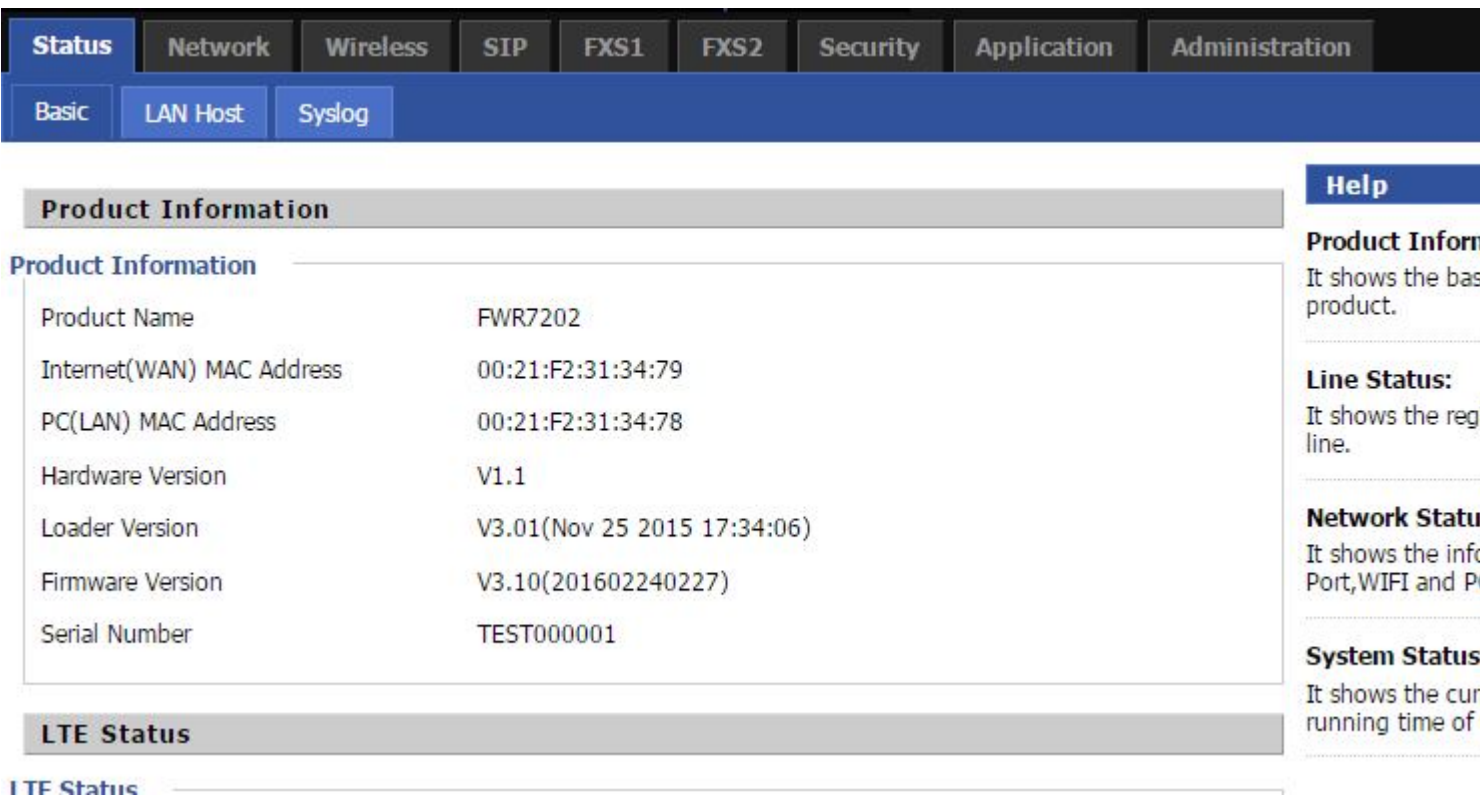

## **4.8 Make Call**

### **4.8.1 Calling phone or extension numbers**

To make a phone or extension number call:

a) Both ATA and the other VoIP device (i.e., another ATA or other SIP products) have public IP addresses, or

b) Both ATA and the other VoIP device (i.e., another ATA or other SIP products) are on the same LAN using private or public IP addresses, or

c) Both ATA and the other VoIP device (i.e., another ATA or other SIP products) can be connected through a router using public or private IP addresses.

To make a call, first pick up the analog phone or turn on the speakerphone on the analog phone, input the IP address directly, end with #.

### **4.8.2 Direct IP calls**

Direct IP calling allows two phones, that is, an ATA with an analog phone and another VoIP Device, to talk to each other without a SIP proxy. VoIP calls can be made between two phones if:

a) Both ATA and the other VoIP device (i.e., another ATA or other SIP products) have public IP addresses, or

b) Both ATA and the other VoIP device (i.e., another ATA or other SIP products) are on the same LAN using private or public IP addresses, or

c) Both ATA and the other VoIP device (i.e., another ATA or other SIP products) can be connected through a router using public or private IP addresses.

*The page 20 of 57 Revision time: 2016-02-24 18:00*

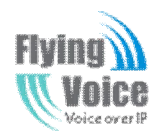

To make a direct IP call, first pick up the analog phone or turn on the speakerphone on the analog phone, Input the IP address directly, with the end "#".

### **4.8.3 Call Hold**

While in conversation, pressing the "**\*77**" to put the remote end on hold, then you will hear the dial tone and the remote party will hear hold tone at the same time.

Pressing the "**\*77**" again to release the previously hold state and resume the bi-directional media.

### **4.8.4 Blind Transfer**

Assuming that call party A and party B are in conversation. A wants to Blind Transfer B to C: Step 1.Party A dials **"\*78"** to get a dial tone, then dials party C's number, and then press immediately key **#** (or wait for 4 seconds) to dial out. Step 2.A can hang up.

### **4.8.5 Attended Transfer**

Assuming that call party A and B are in conversation. A wants to Attend Transfer B to C: Step 1.Party A dial "**\*77**" to hold the party B, when hear the dial tone, A dial C's number, then party A and party C are in conversation. Step 2.Party A dial **"\*78"** to transfer to C, then B and C now in conversation. Step 3.If the transfer doesn't success, then A and B in conversation again.

### **4.8.6 Conference**

Assuming that call party A and B are in conversation. A wants to add C to the conference:

Step 1.Party A dial "**\*77**" to hold the party B, when hear the dial tone, A dial C's number, then party A and party C are in conversation. Step 2.Party A dial **"\*88"** to add C, then A, B and C now in conference.

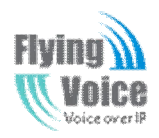

## **5 Web Configuration**

This chapter will guide users to execute advanced (full) configuration through admin mode operation.

## **5.1 Login**

Step 1.Connect the LAN port of the router to your PC

Step 2.Open a web browser on your PC and type in **http://192.168.1.1**. The window will ask for typing username and password. And you can choose language, too.

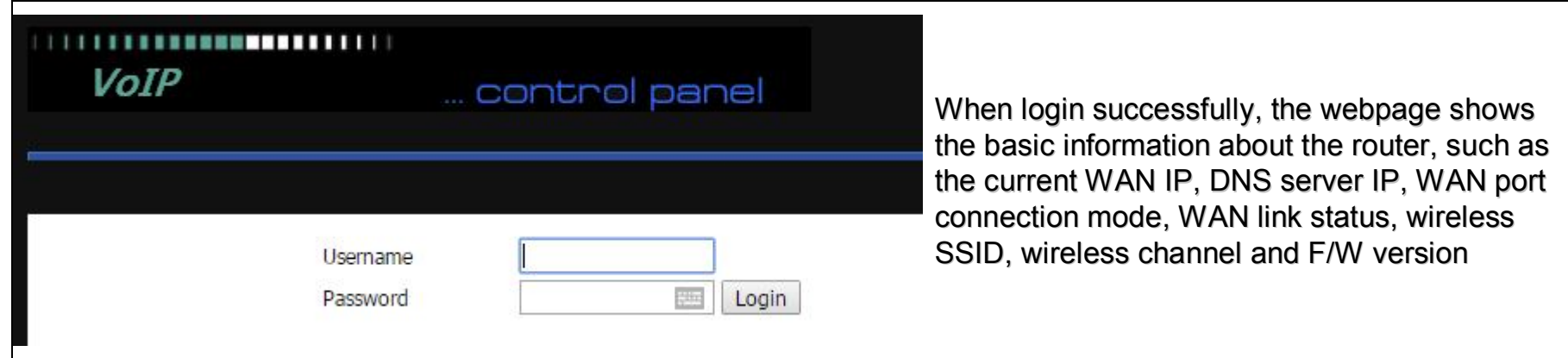

Step 3.Please type "**admin/admin**" on Username/Password for administration operation. Now, the Main Screen will appear like below.

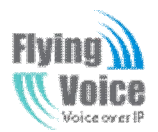

**V1.0**

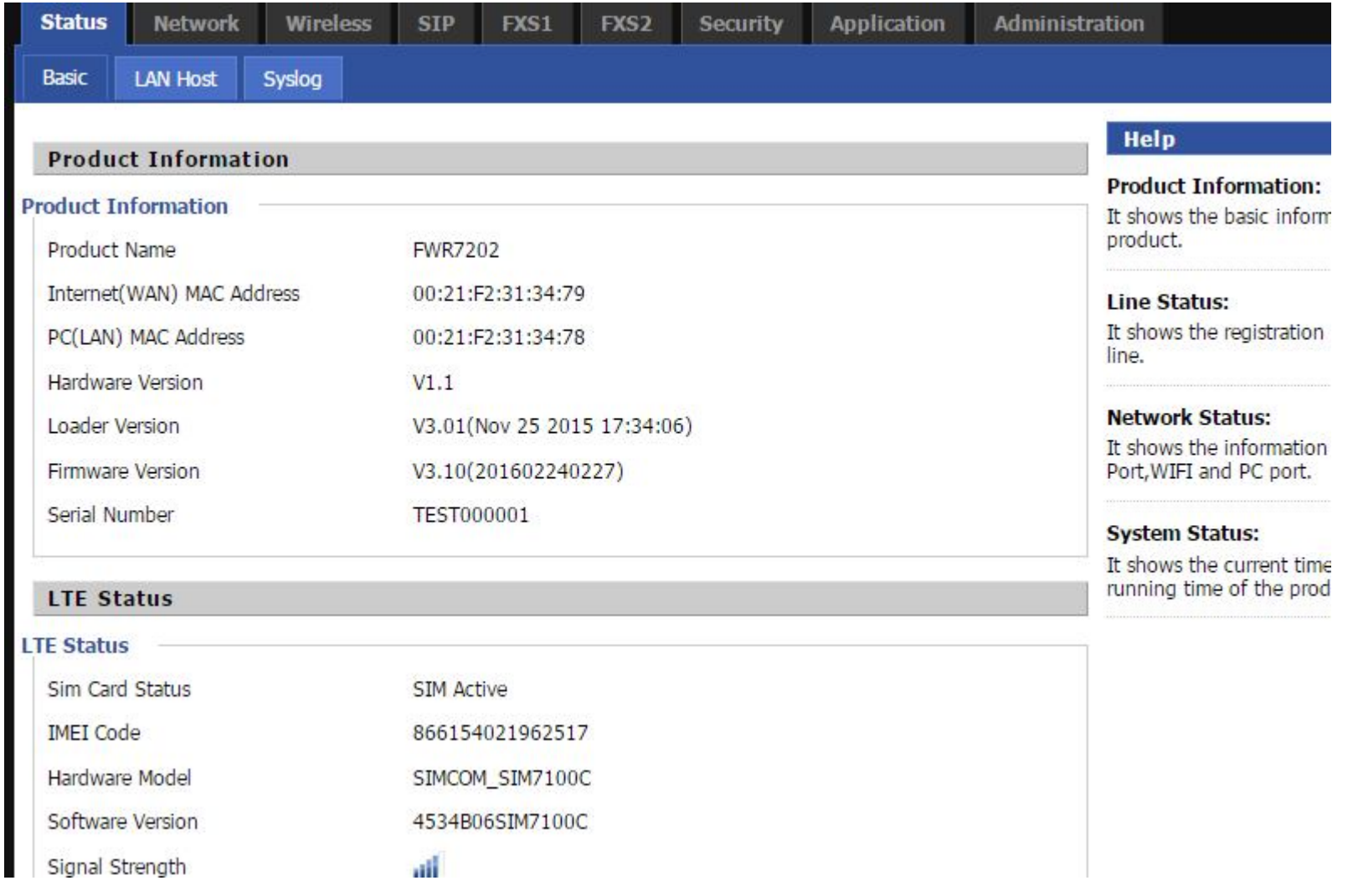

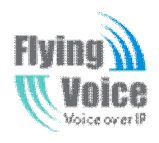

## **5.2 Status**

This webpage shows the status information about **product information, Network** and **system**.

It shows the basic information of the product, such as product name, serial number, MAC address, hardware version and software version.

It also shows the information of Link Status, WAN Port Status, and LAN Port Status.

And it shows the current time and the running time of the product.

The picture in the right side is the FWR7202's Status webpage.

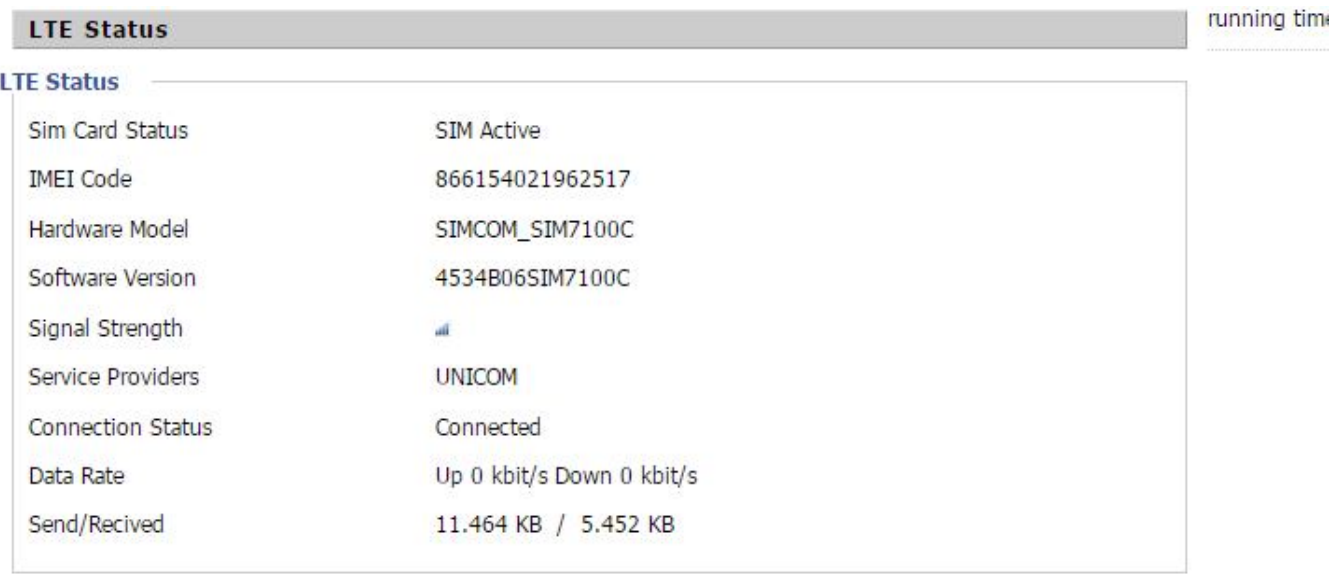

#### **SIP Account Status**

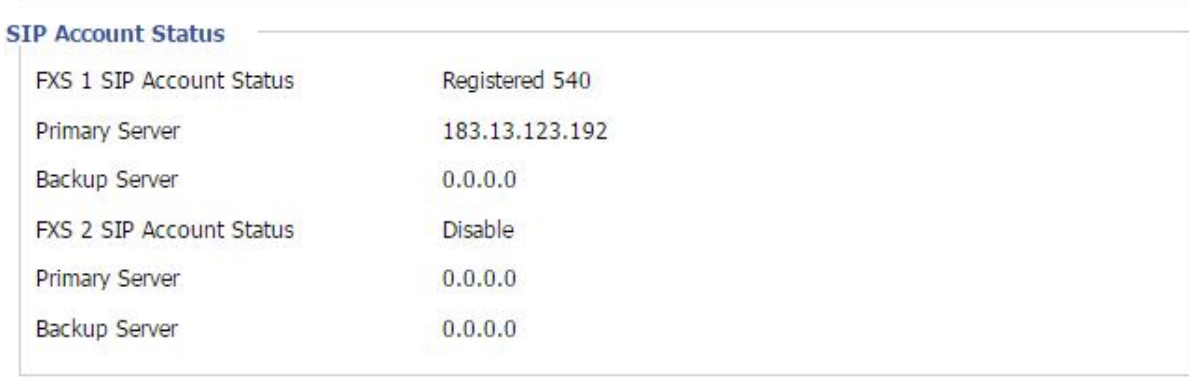

*The page 24 of 57 Revision time: 2016-02-24 18:00*

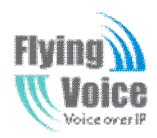

## **5.3 Network&Security**

You can configuration the WAN port, LAN port, DDNS, Multi WAN,DMZ, MAC Clone,Port Forward and so on in these two bars.

### **5.3.1 WAN**

This page allows you to set WAN configuration with different modes. Use the Connection Type drop down list to choose one WAN mode and then the corresponding page will be displayed.

#### **Static IP:**

You will receive a fixed public IP address or a public subnet, namely multiple public IP addresses from your DSL or Cable ISP service providers. In most cases, a Cable service provider will offer a fixed public IP, while a DSL service provider will offer a public subnet. If you have a public subnet, you could assign an IP address to the WAN interface.

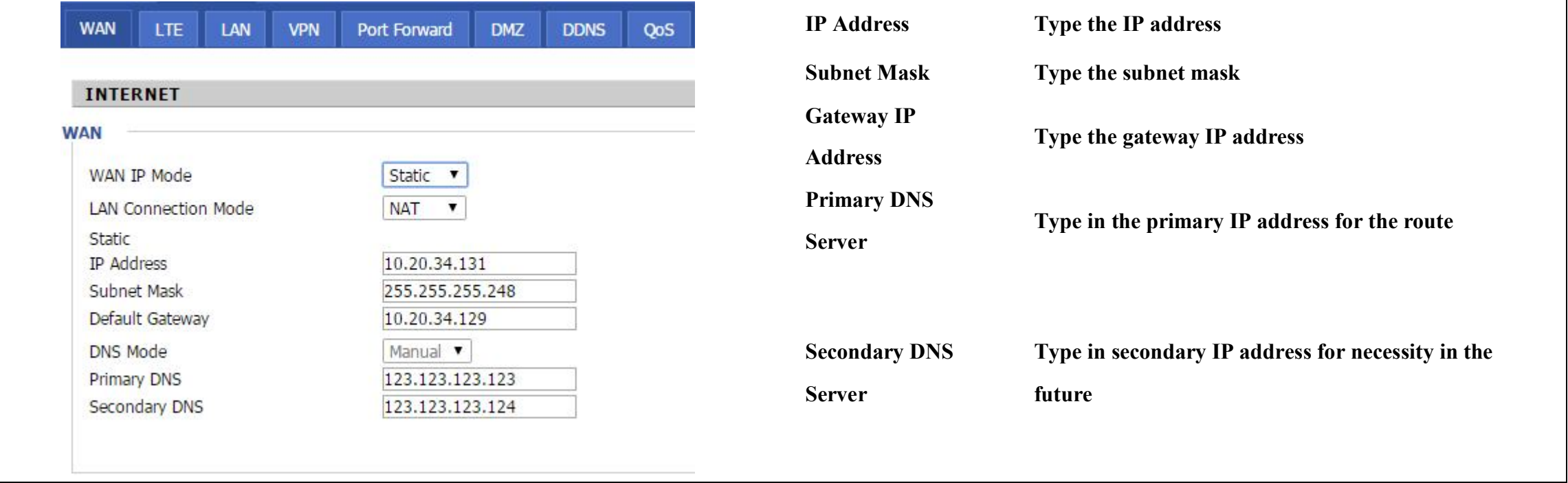

#### **DHCP:**

It is not necessary for you to type any IP address manually. Simply choose this type and the system will obtain the IP address automatically from DHCP server.

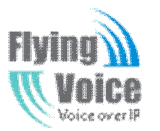

Stat

**WAN** 

**WAN** 

**V1.0**

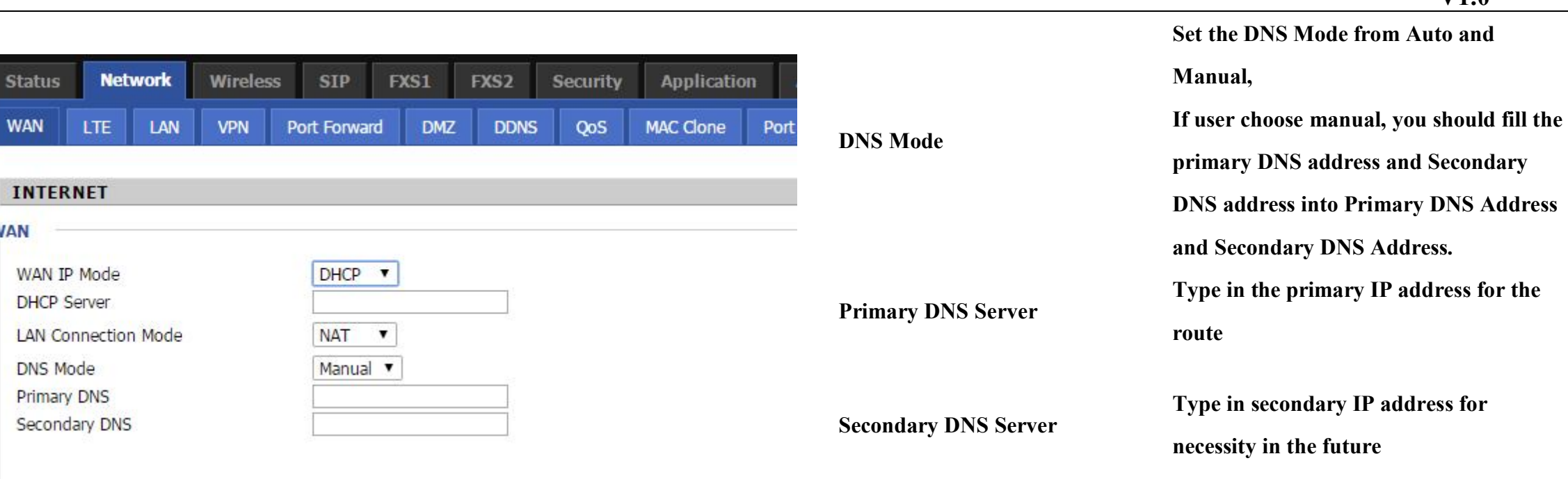

#### **PPPoE:**

PPPoE stands for **Point-to-Point Protocol over Ethernet**. It relies on two widely accepted standards: PPP and Ethernet. It connects users through an Ethernet to the Internet with a common broadband medium, such as a single DSL line, wireless device or cable modem. All the users over the Ethernet can share a common connection.

PPPoE is used for most of DSL modem users. All local users can share one PPPoE connection for accessing the Internet. Your service provider will provide you information about user name, password, and authentication mode.

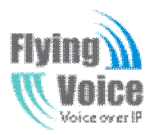

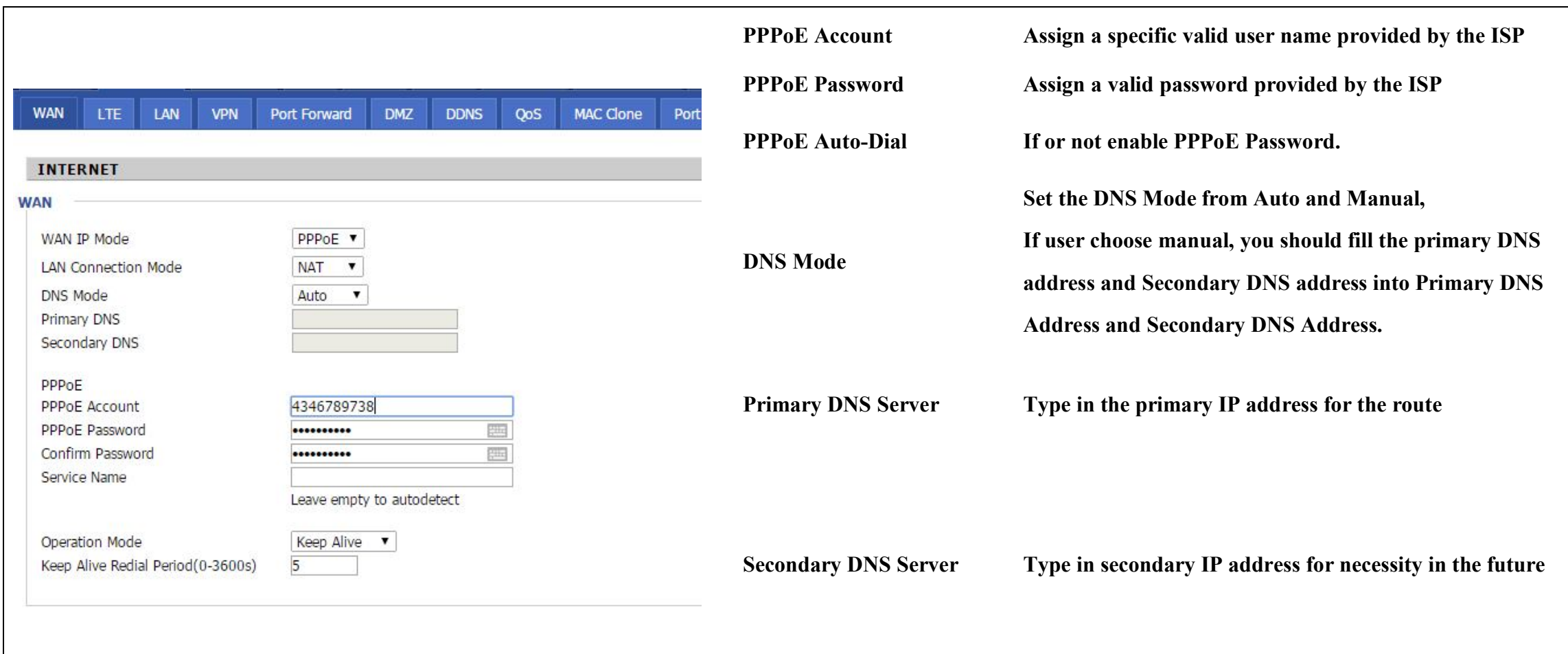

### **DDNS Setting**

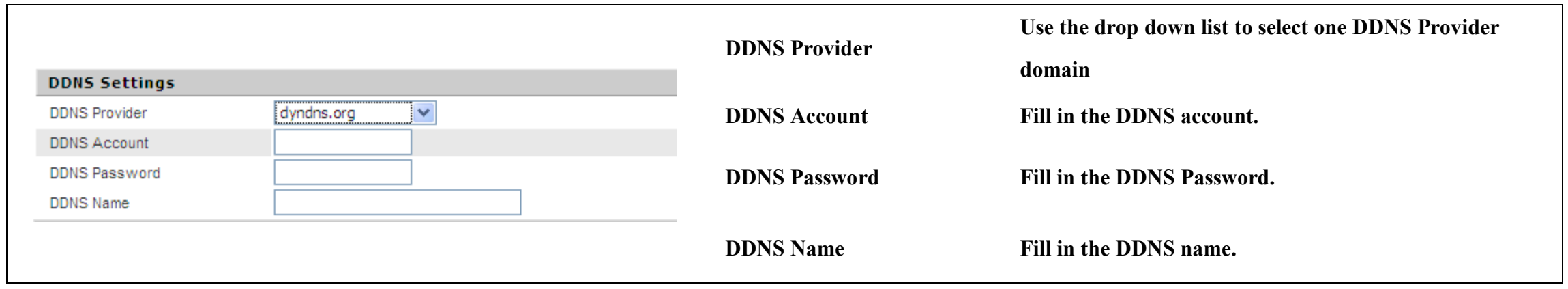

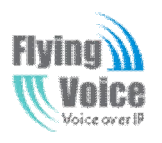

### **5.3.2 LAN**

#### **LAN Port:**

The most generic function of router is NAT. What NAT does is to translate the packets from public IP address to local IP address to forward the right packets to the right host and vice versa.

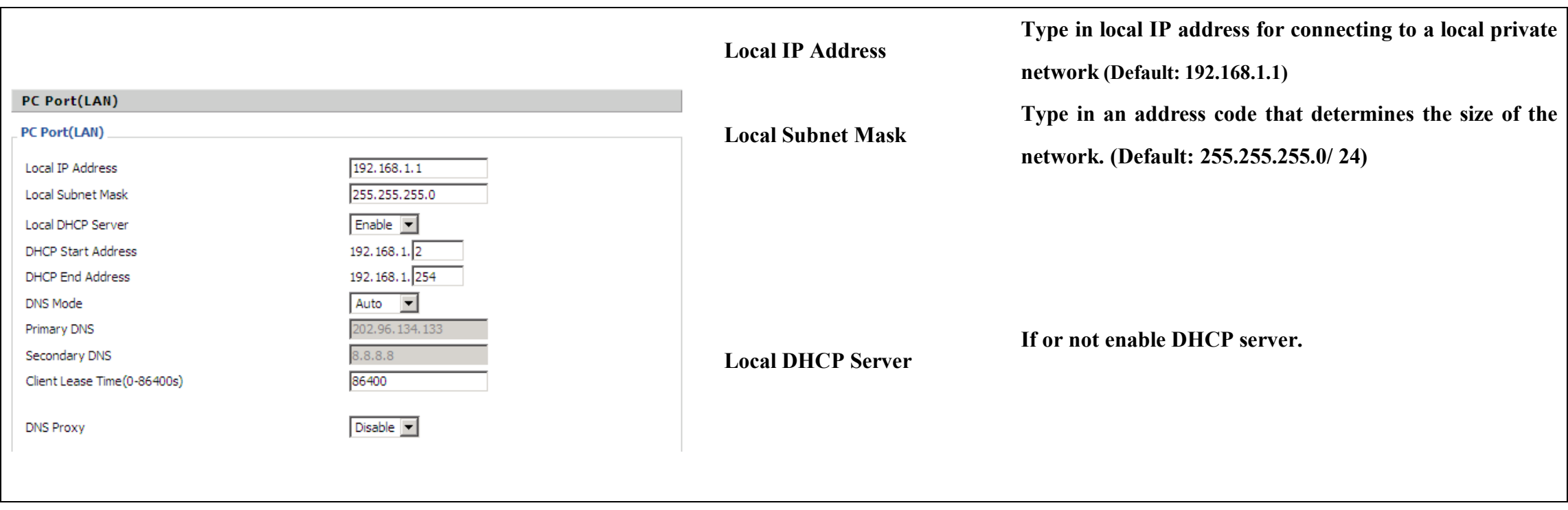

#### **DHCP Server:**

Router has a built-in DHCP server that assigns private IP address to each local host.

DHCP stands for Dynamic Host Configuration Protocol. The router by factory default acts a DHCP server for your network so it automatically dispatch related IP settings to any local user configured as a DHCP client. It is highly recommended that you leave the router enabled as a DHCP server if you do not have a DHCP server for your network.

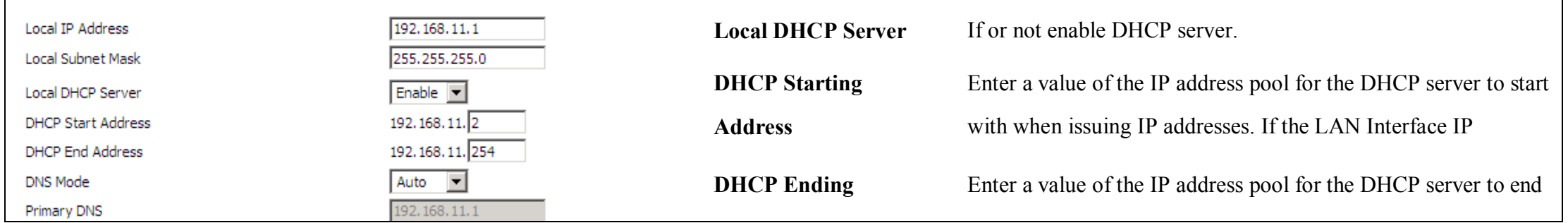

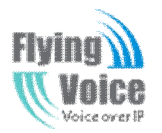

 *Copy Right 2016 All Rights Reserved by FLYINGVOICE TECHNOLOG LIMITED*

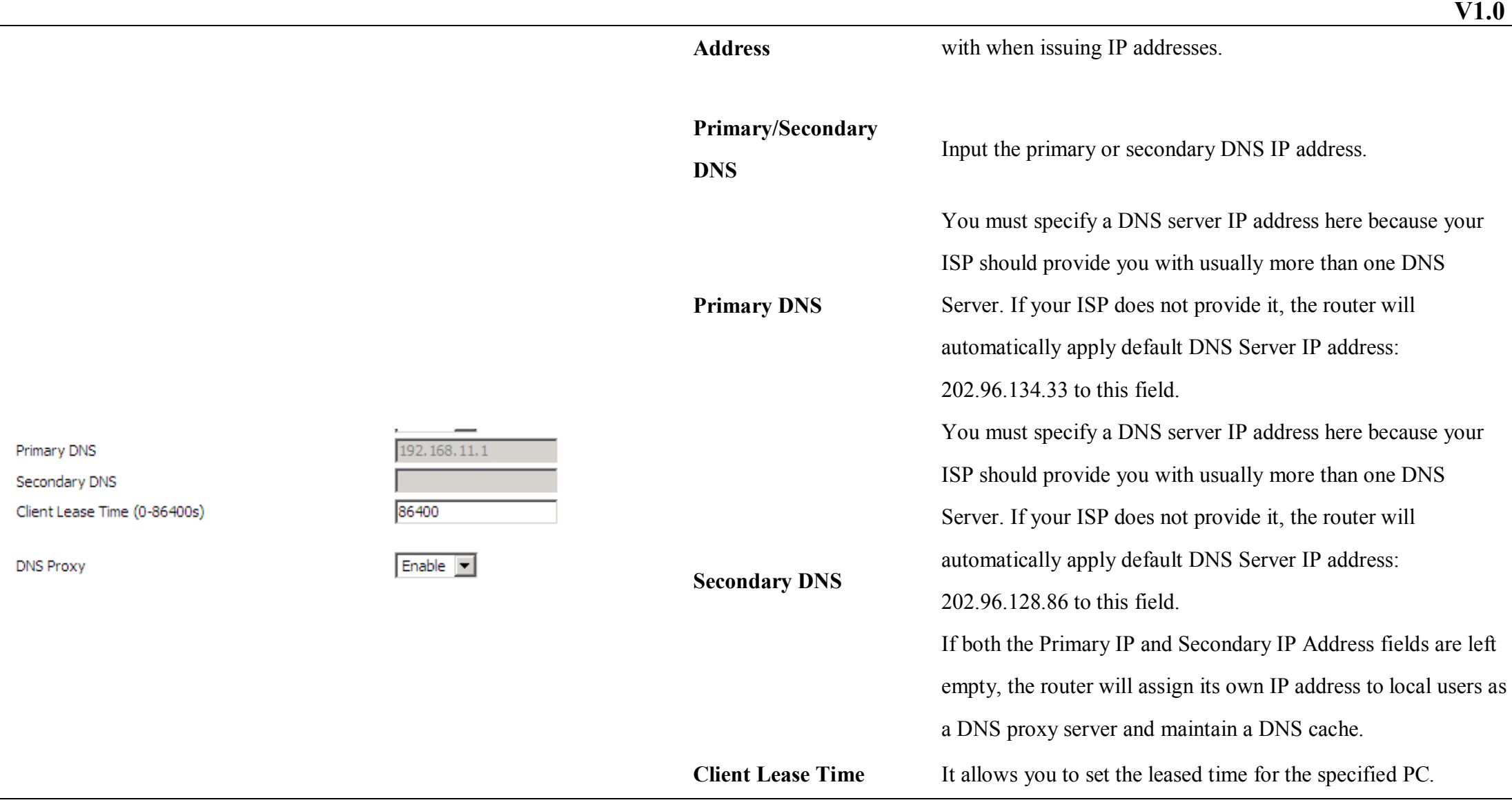

### **5.3.3 DMZ/Port Forward**

#### **DMZ**

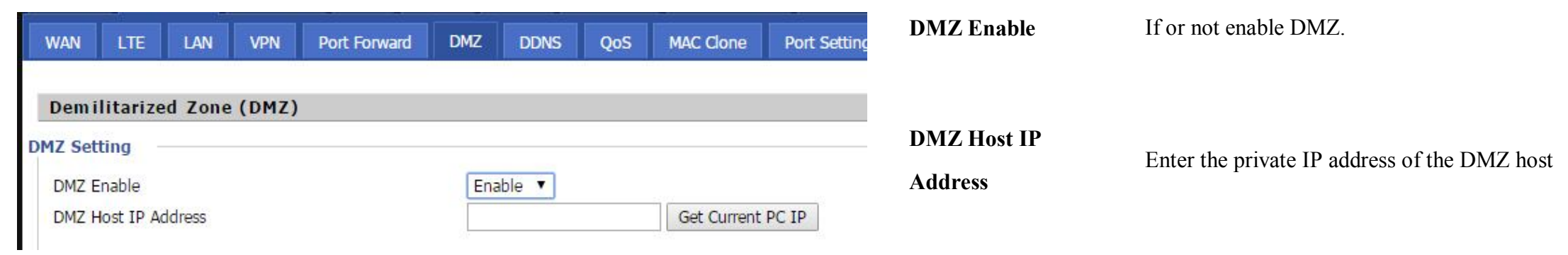

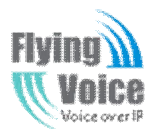

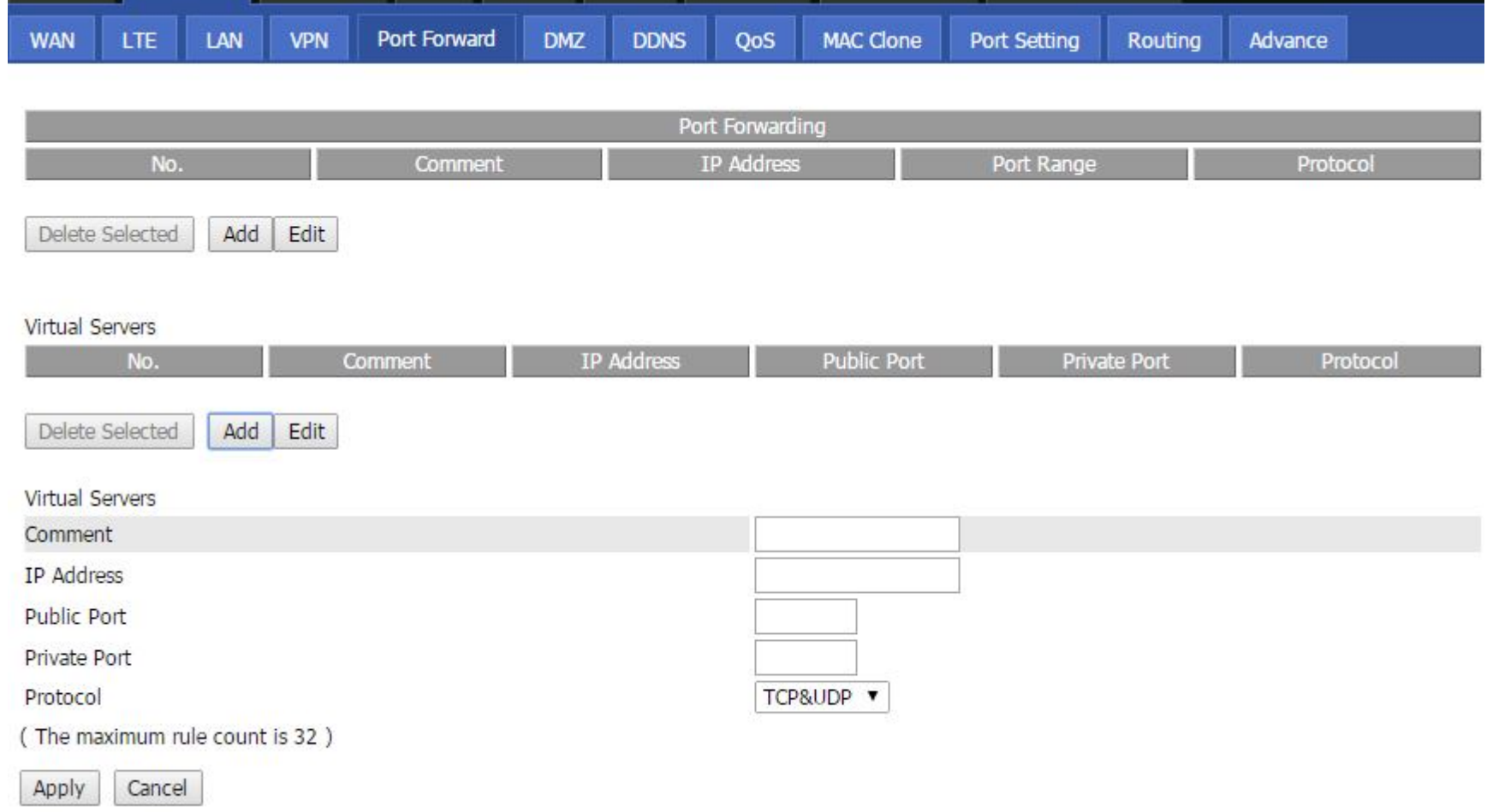

#### **Port Forward**

### **5.3.4 MAC Clone**

Some ISPs will require you to register your MAC address. If you do not wish to re-register your MAC address, you can have the router clone the MAC address that is registered with your ISP. To use the Clone Address button, the computer viewing the Web-base utility screen will have the MAC address automatically entered in the Clone WAN MAC field.

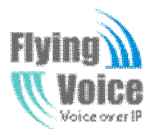

**V1.0**

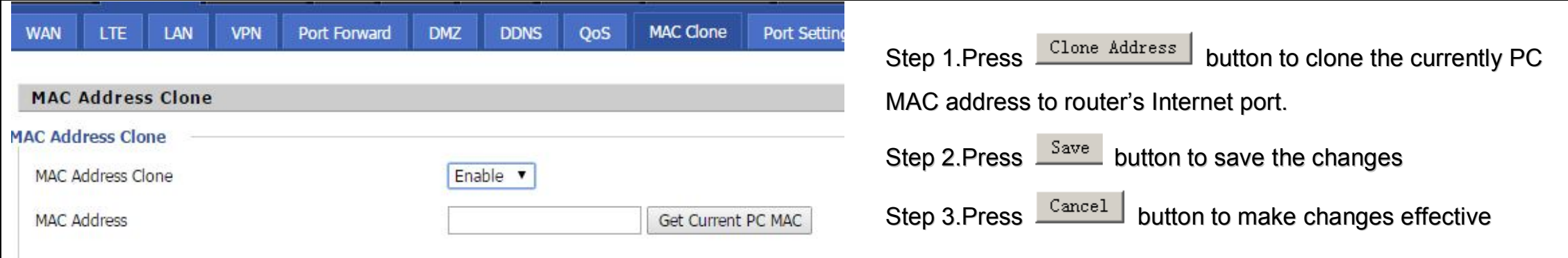

### **5.3.5 Multi WAN**

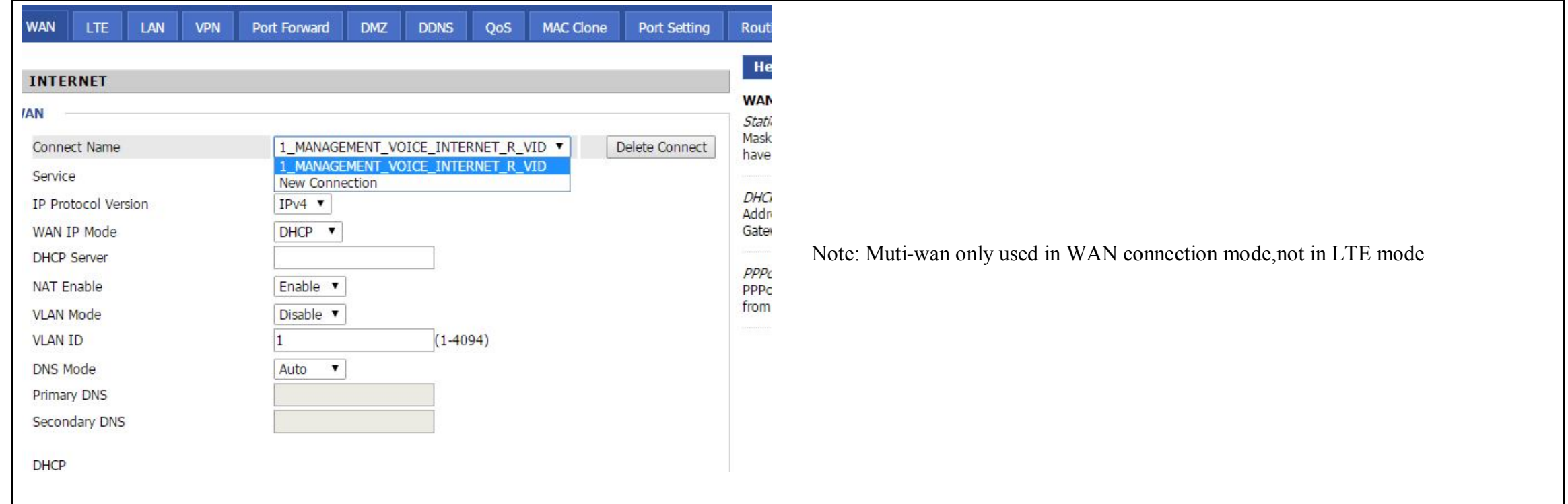

## **5.4 Wireless**

### **5.4.1 Basic**

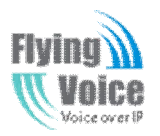

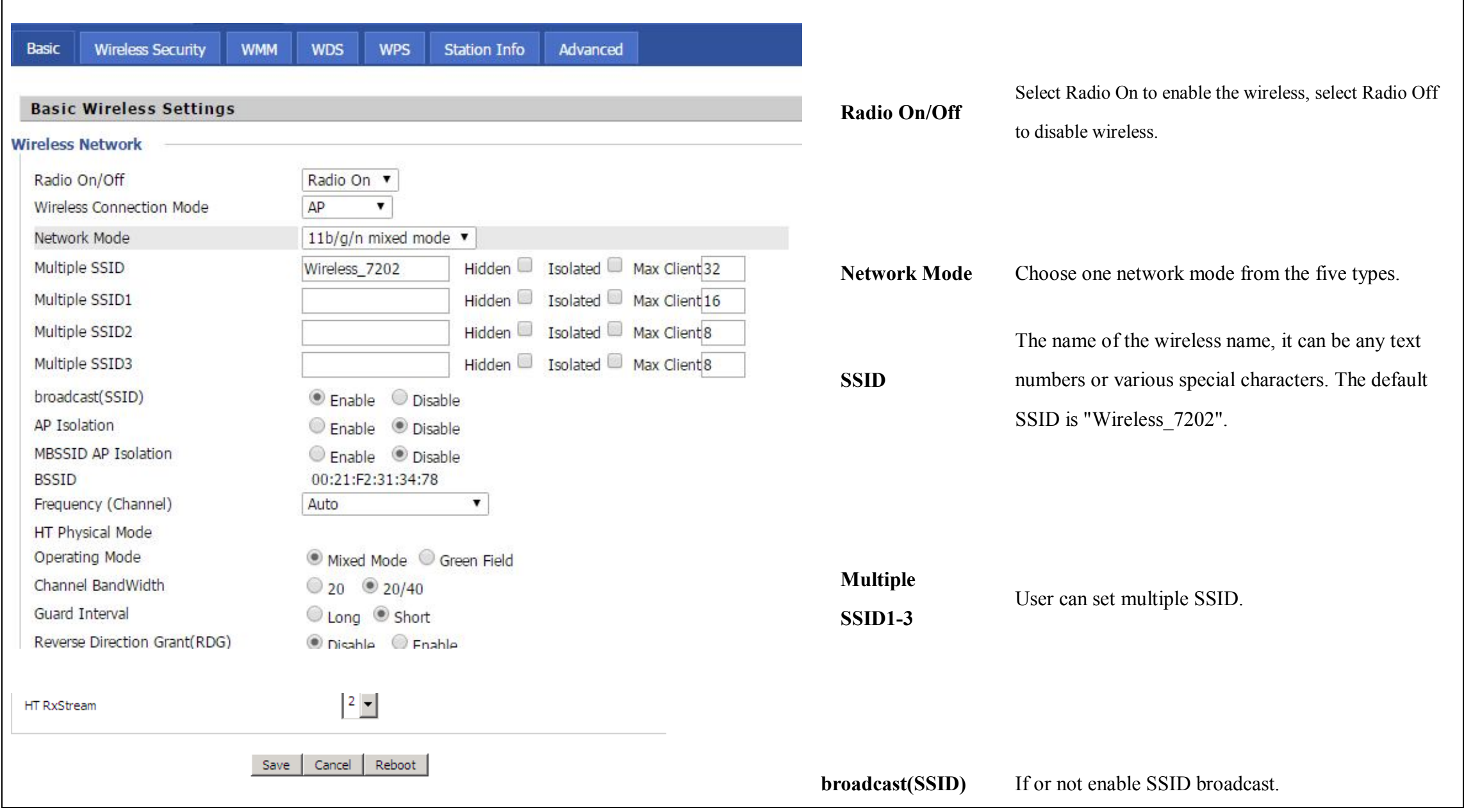

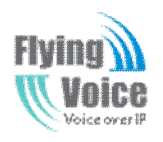

### **5.4.2 Security**

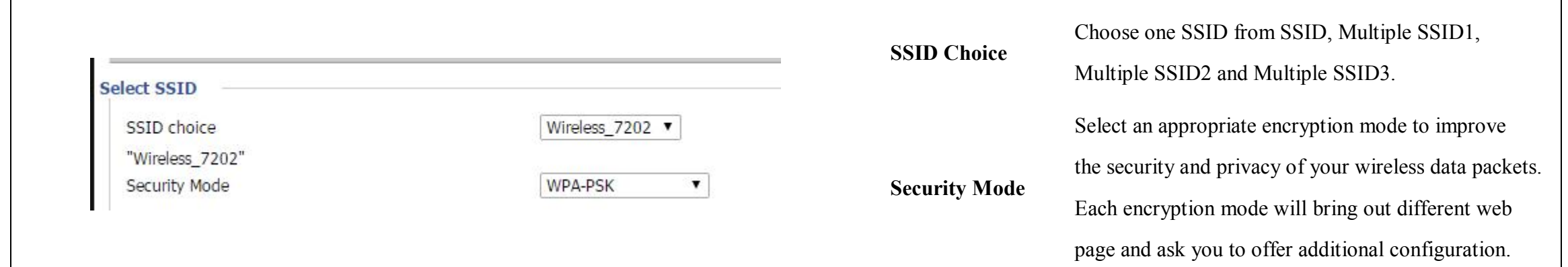

### **5.4.3 WMM**

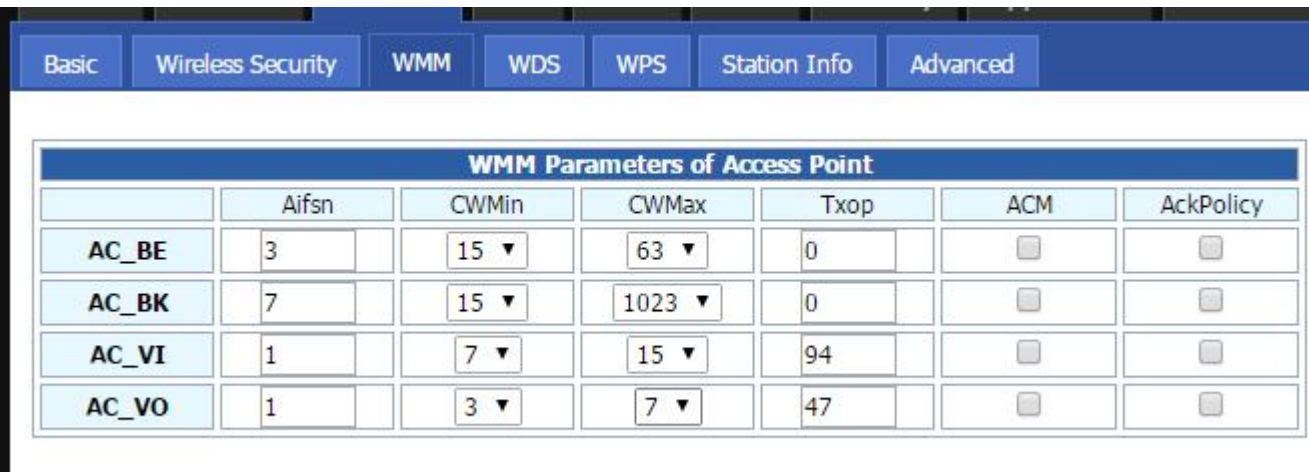

### **5.4.4 WPS**

WPS (**Wi-Fi Protected Setup**) provides easy procedure to make network connection between wireless station and wireless access point (vigor router) with the encryption of WPA and WPA2.

It is the simplest way to build connection between wireless network clients and vigor router. Users do not need to select any encryption mode and type any long encryption passphrase to setup a wireless client every time. He/she only needs to press a button on wireless client, and WPS will connect for client and router automatically.

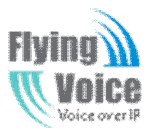

#### *Copy Right 2016 All Rights Reserved by FLYINGVOICE TECHNOLOG LIMITED*

**V1.0**

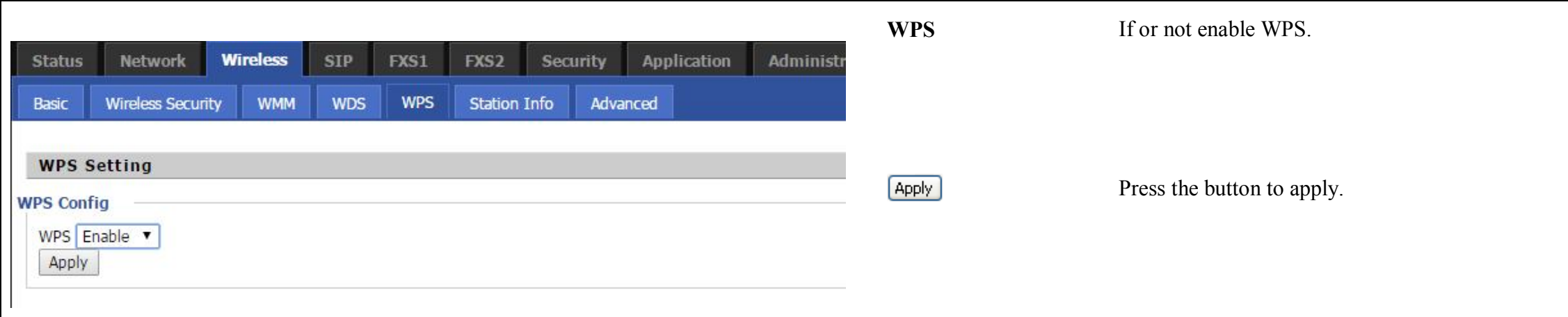

### **5.4.5 Station list**

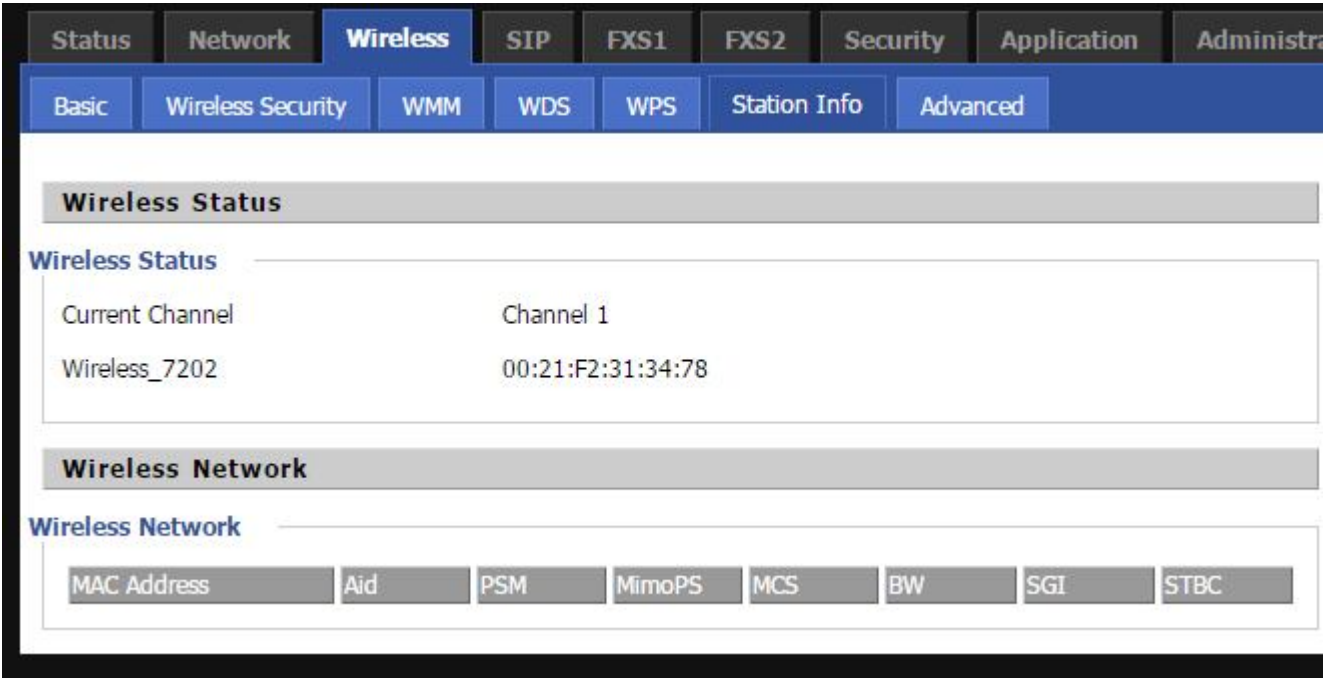

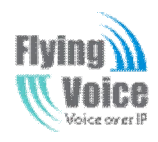

### **5.4.6 Advanced**

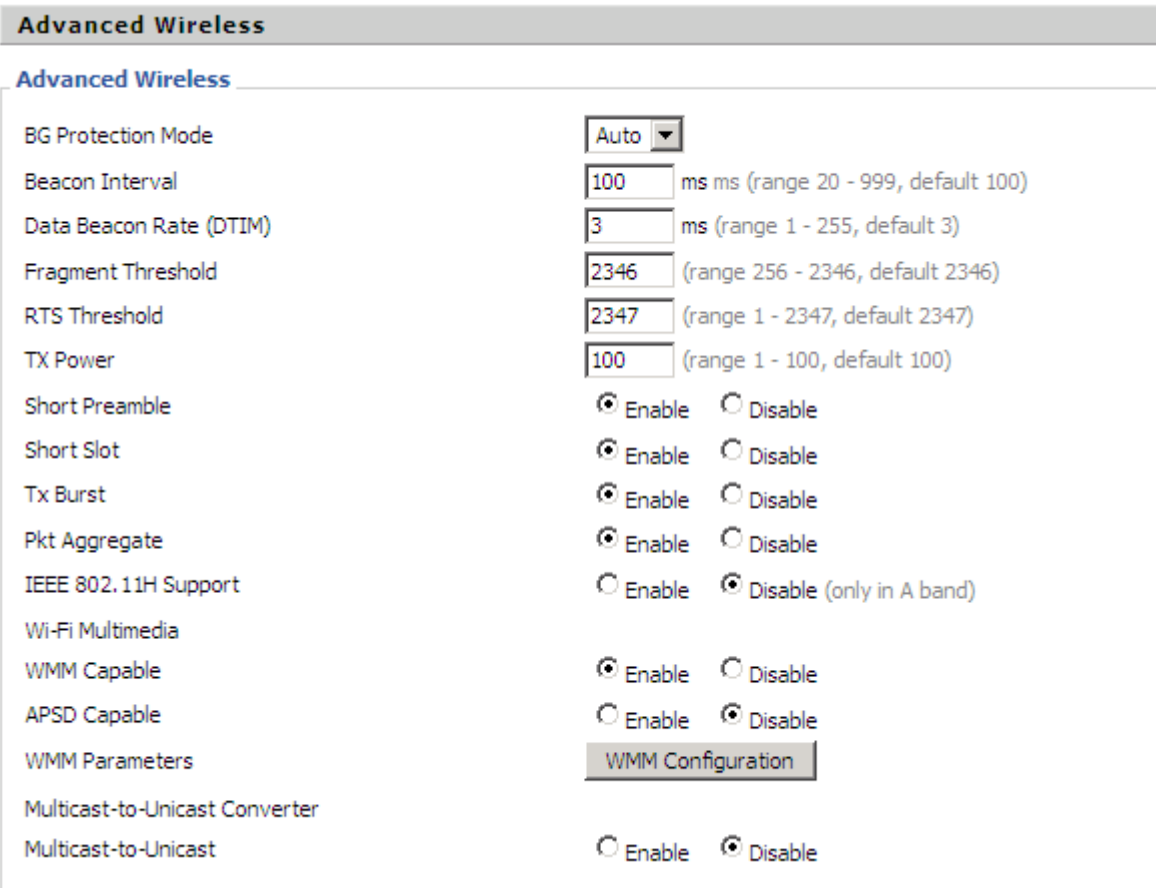

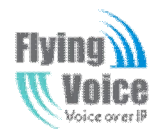

### **5.5 SIP Account**

### **5.5.1 SIP Settings**

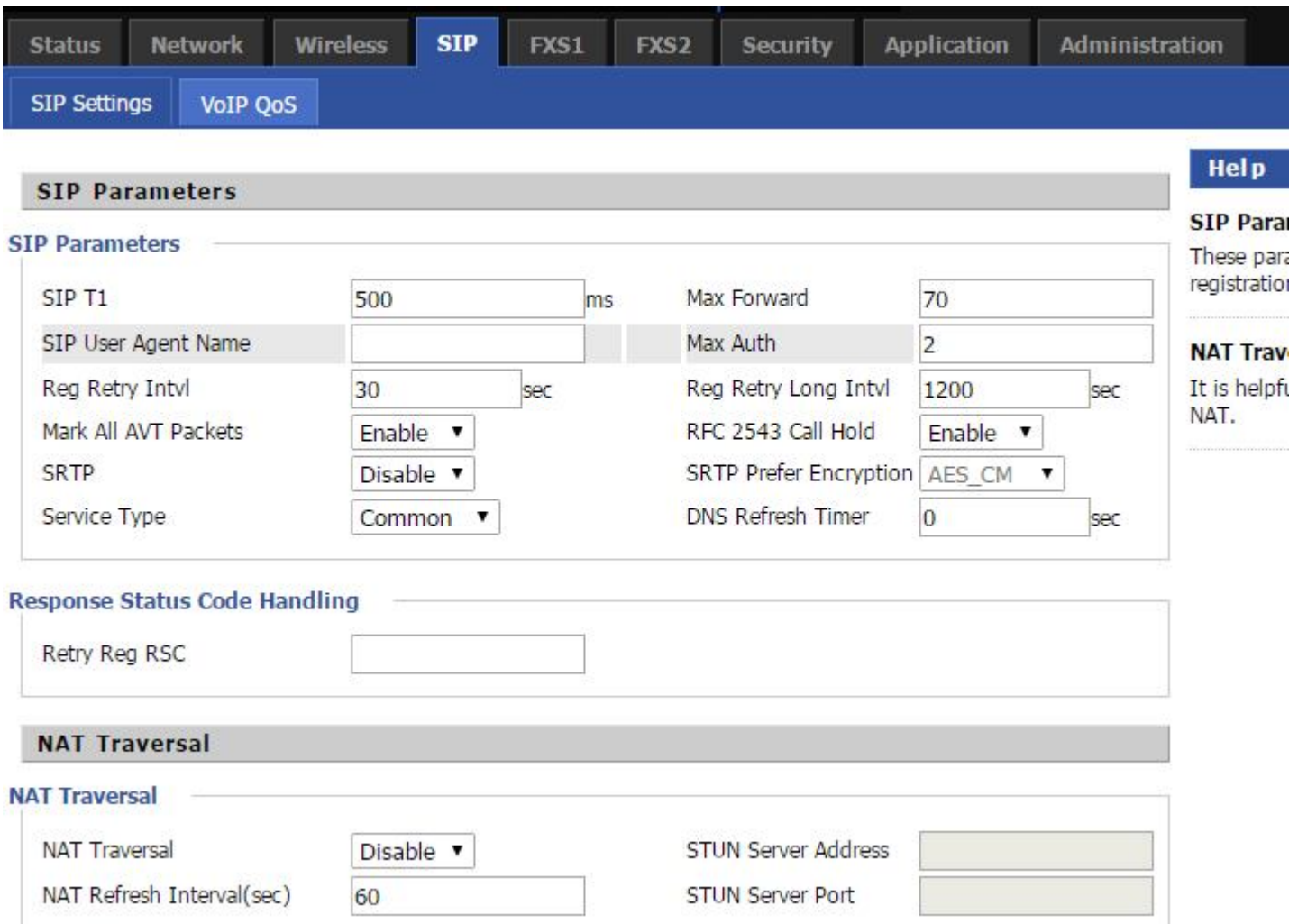

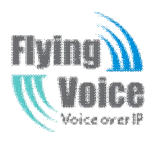

### **5.5.2 FXS**

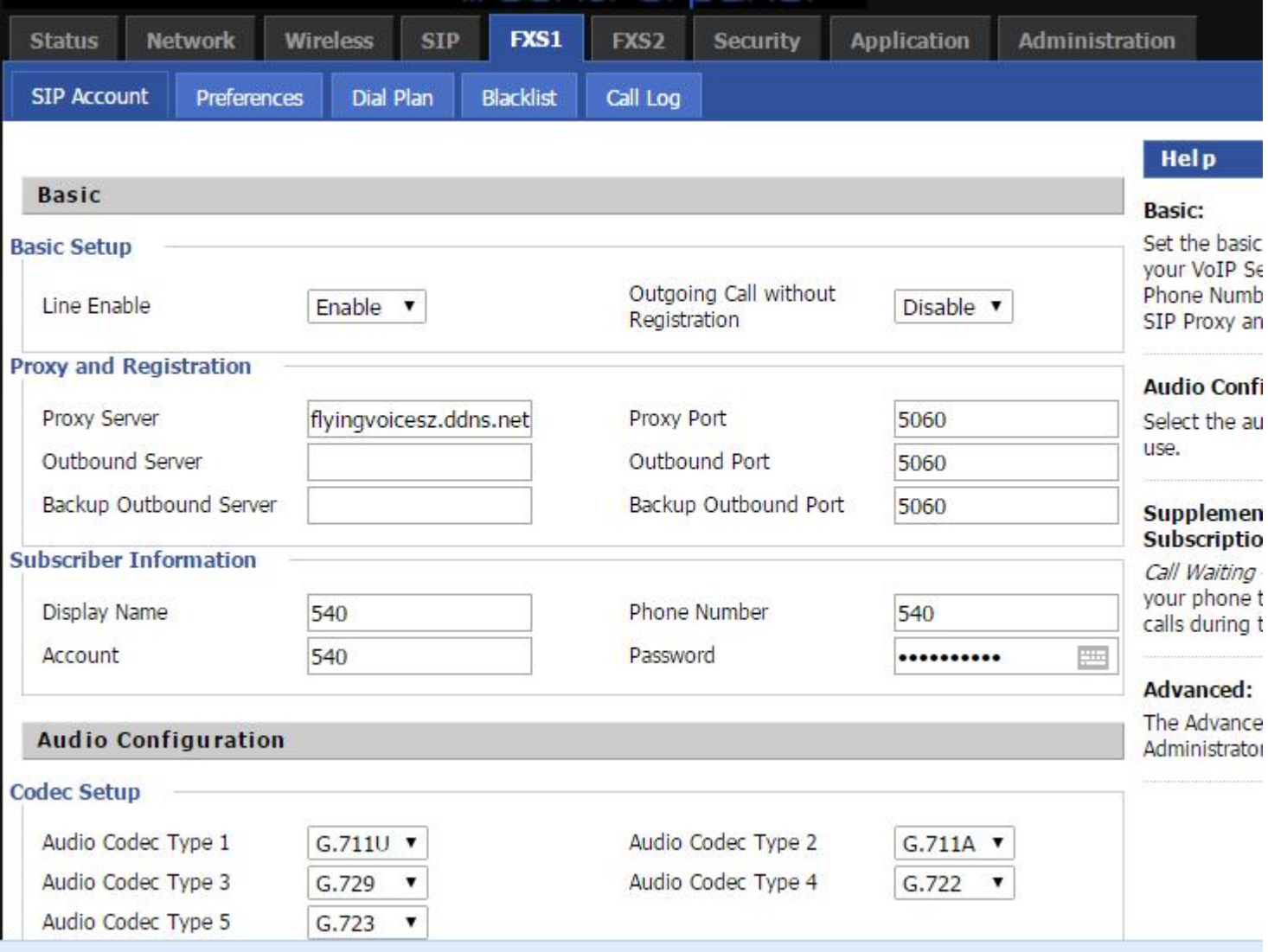

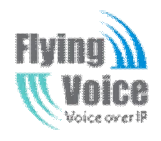

### **5.5.3 VOIP QoS Setting**

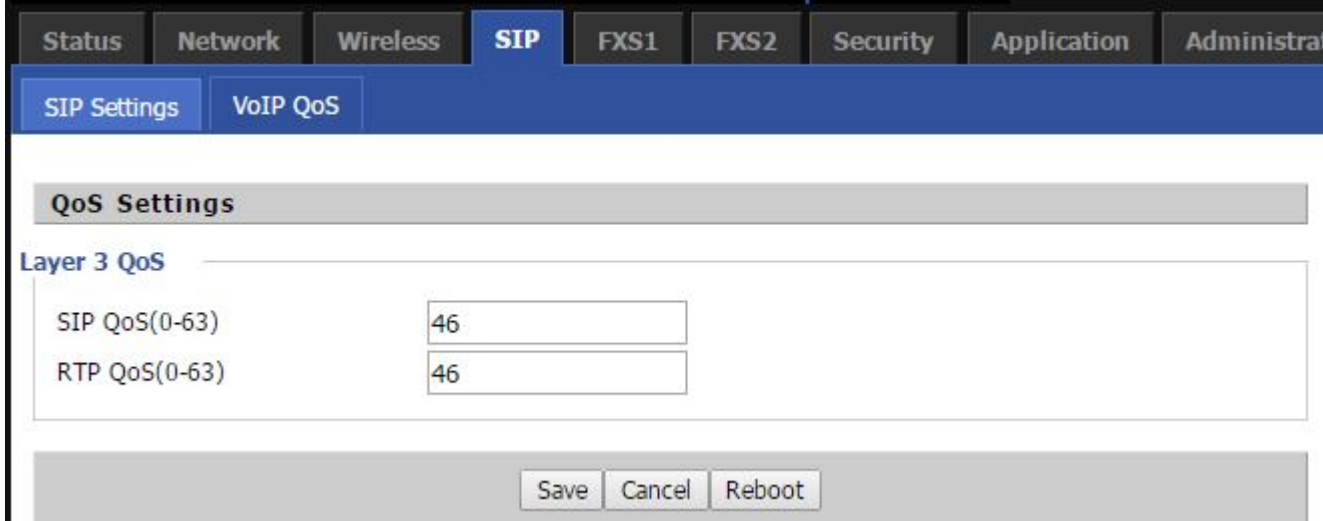

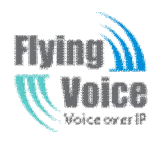

### **5.6 Phone**

### **5.6.1 Preferences**

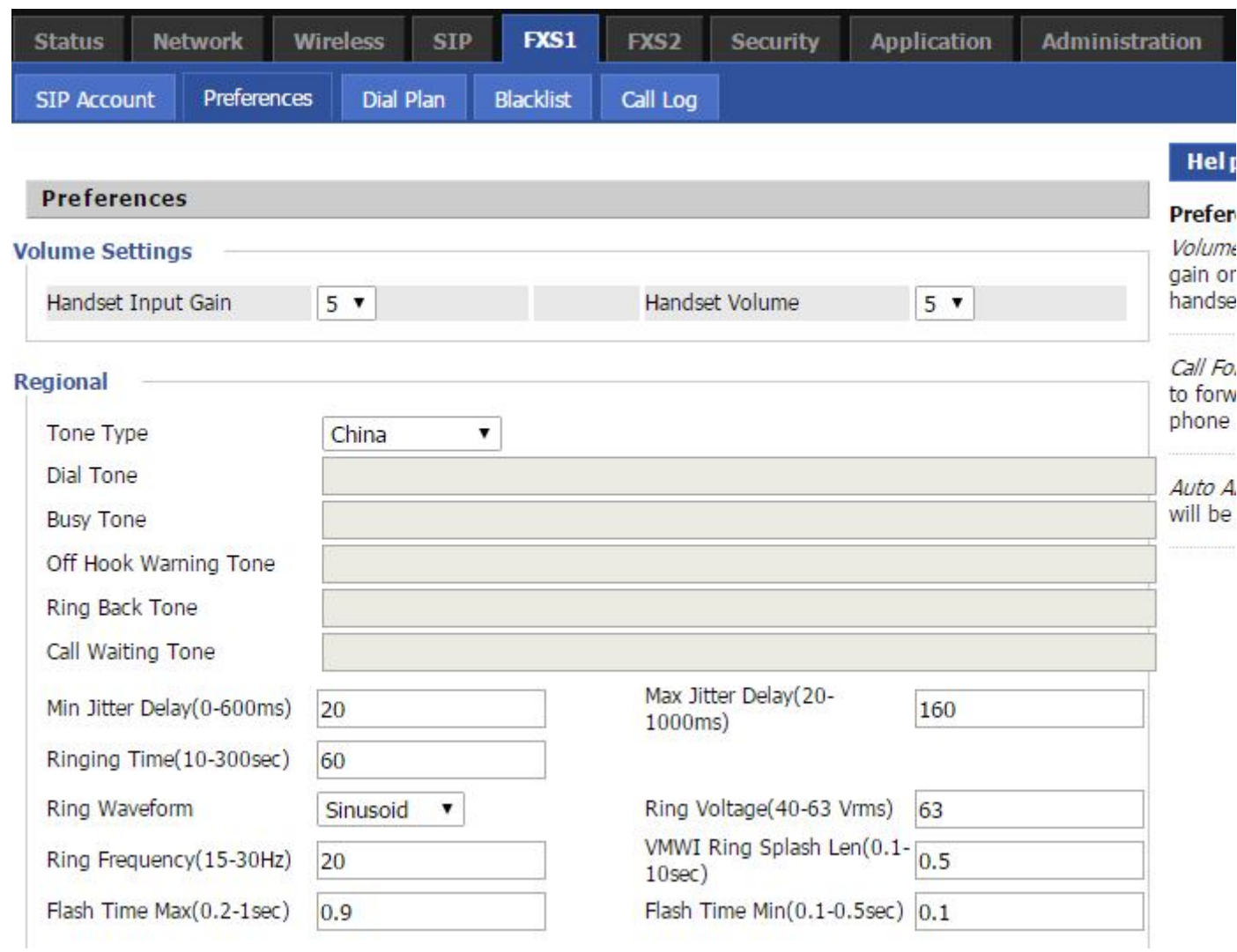

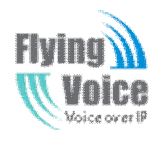

### **5.6.2 Dial Plan**

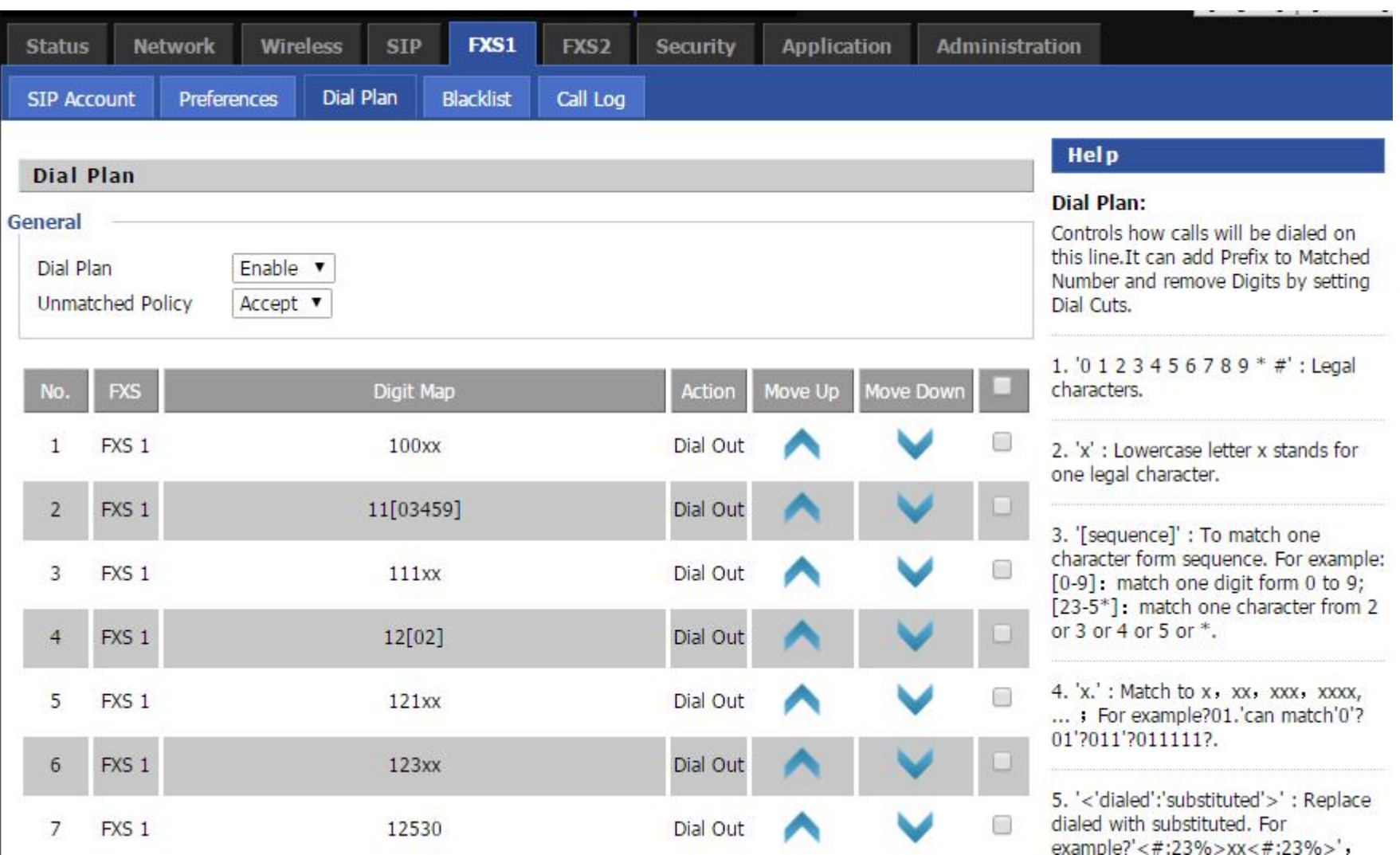

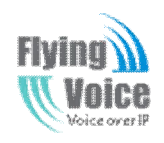

### **5.6.3 Phonebook**

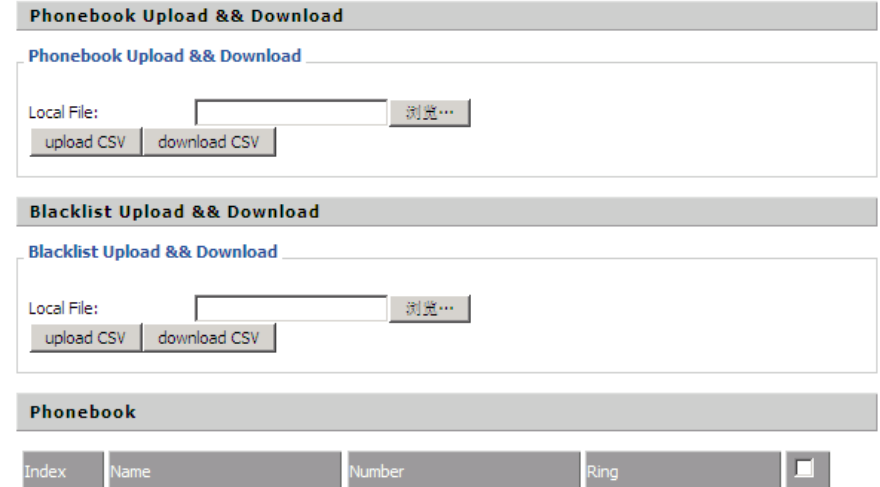

Edit | Add | Delete | Move to blacklist

Blacklist

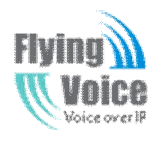

### **5.6.4 Call Log**

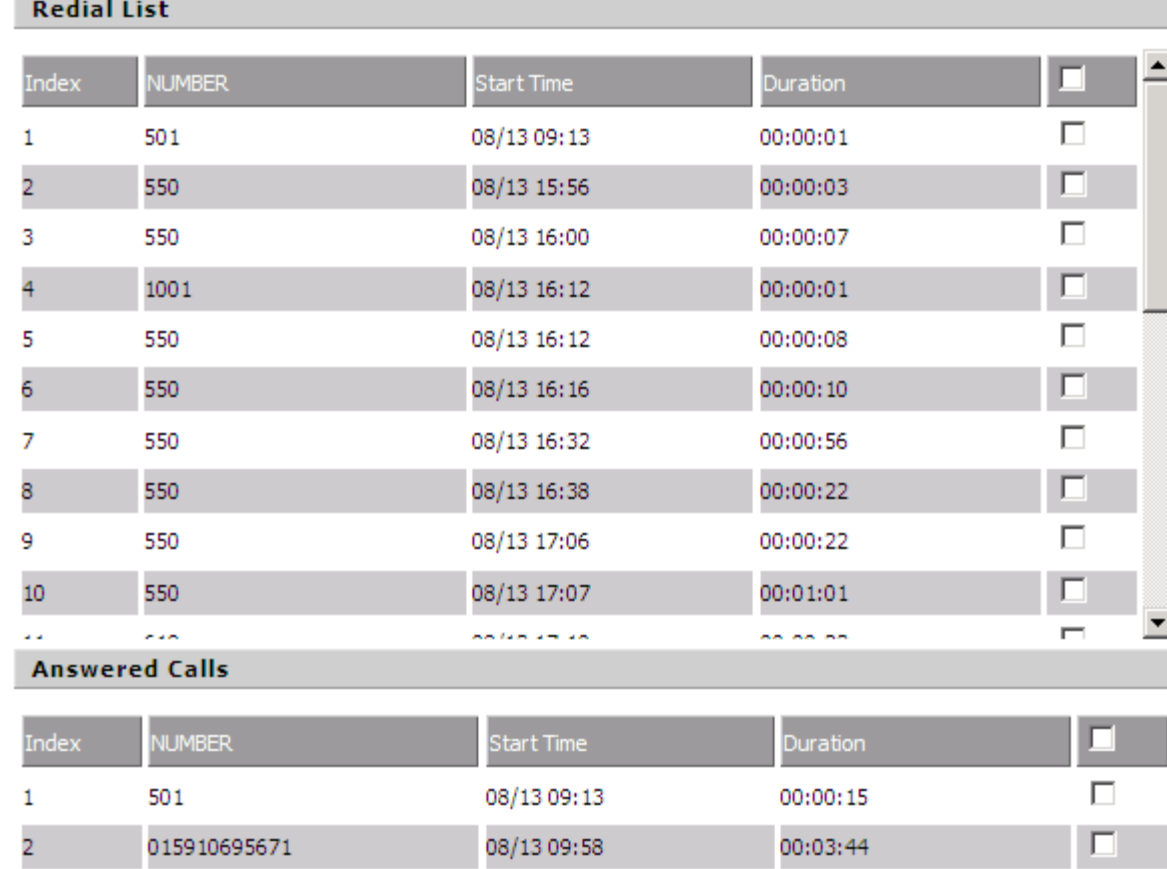

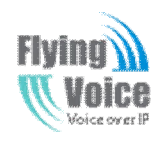

## **5.7 Security**

### **5.7.1 Filtering Setting**

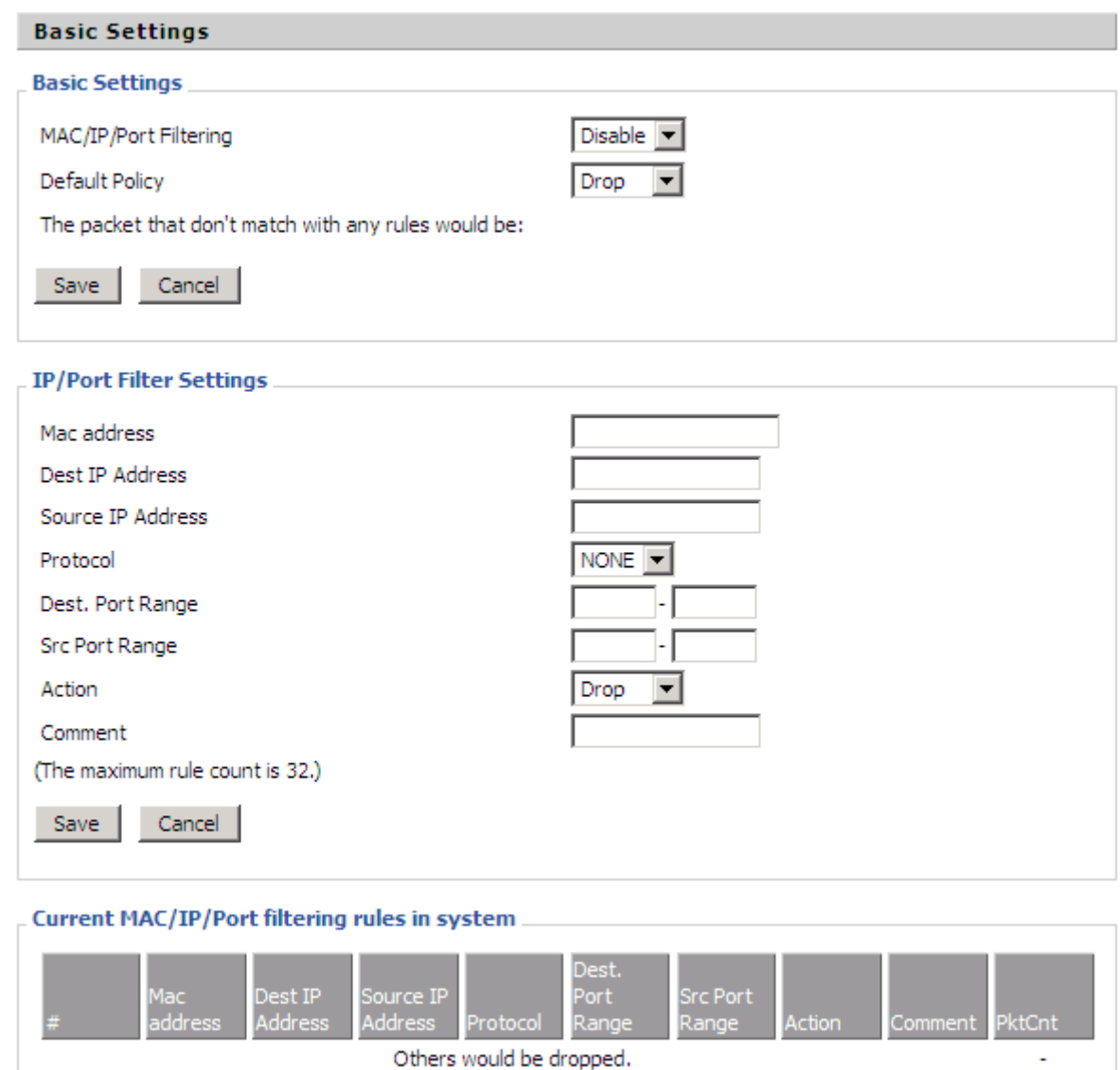

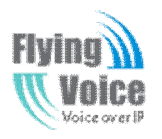

### **5.7.2 DMZ**

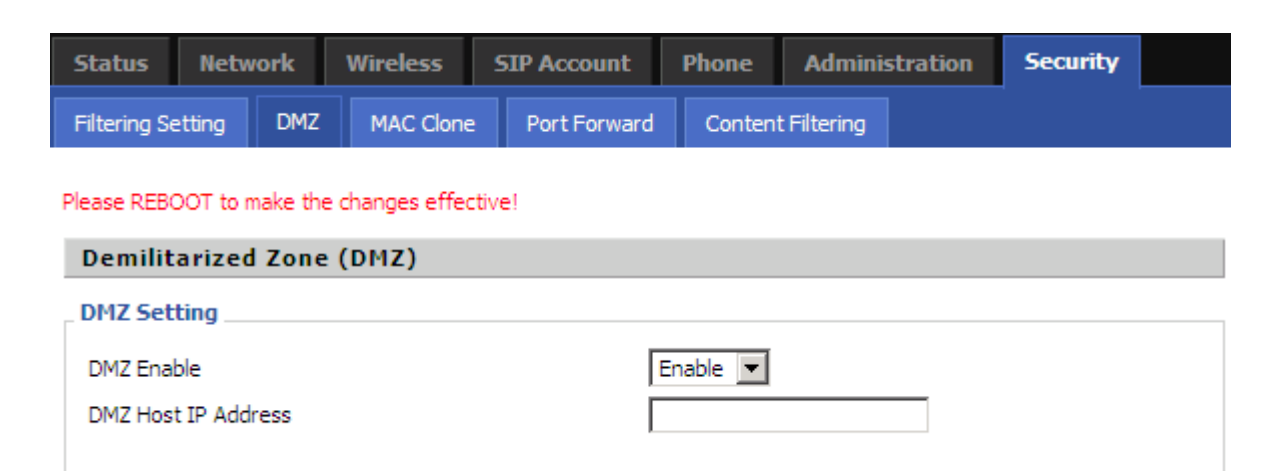

### **5.7.3 MAC Clone**

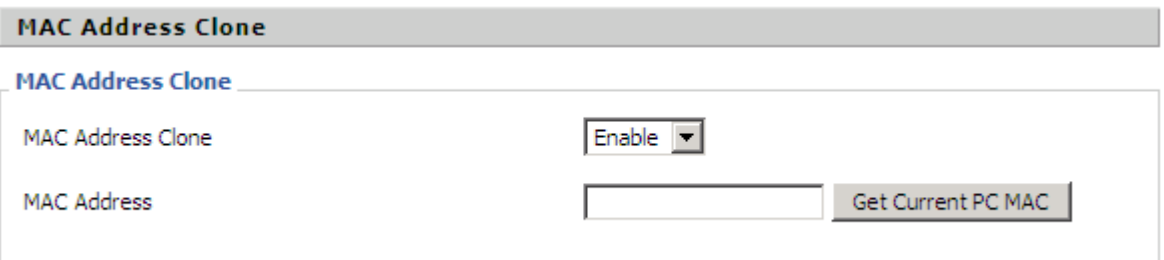

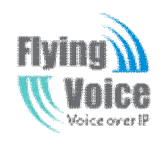

### **5.7.4 Port Forward**

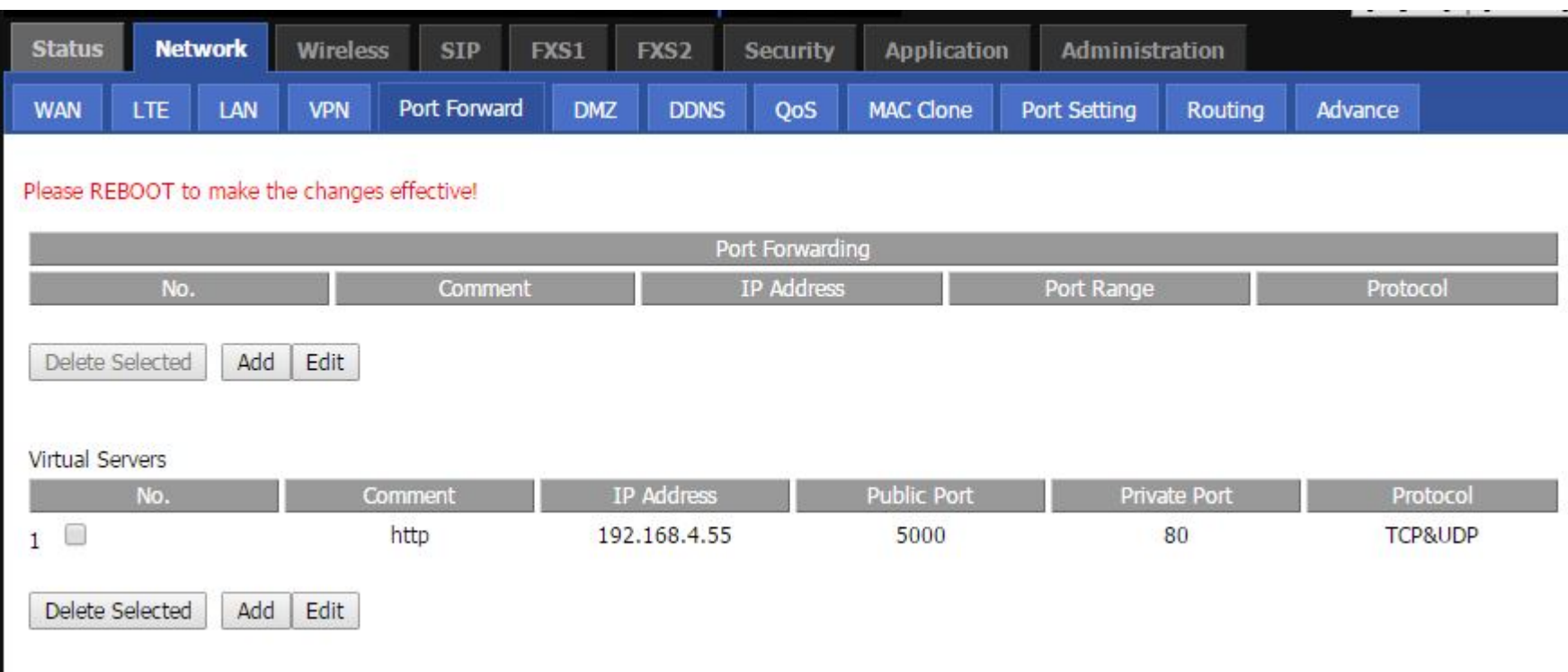

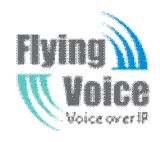

the contract of the contract of the

### **5.7.5 Content Filtering**

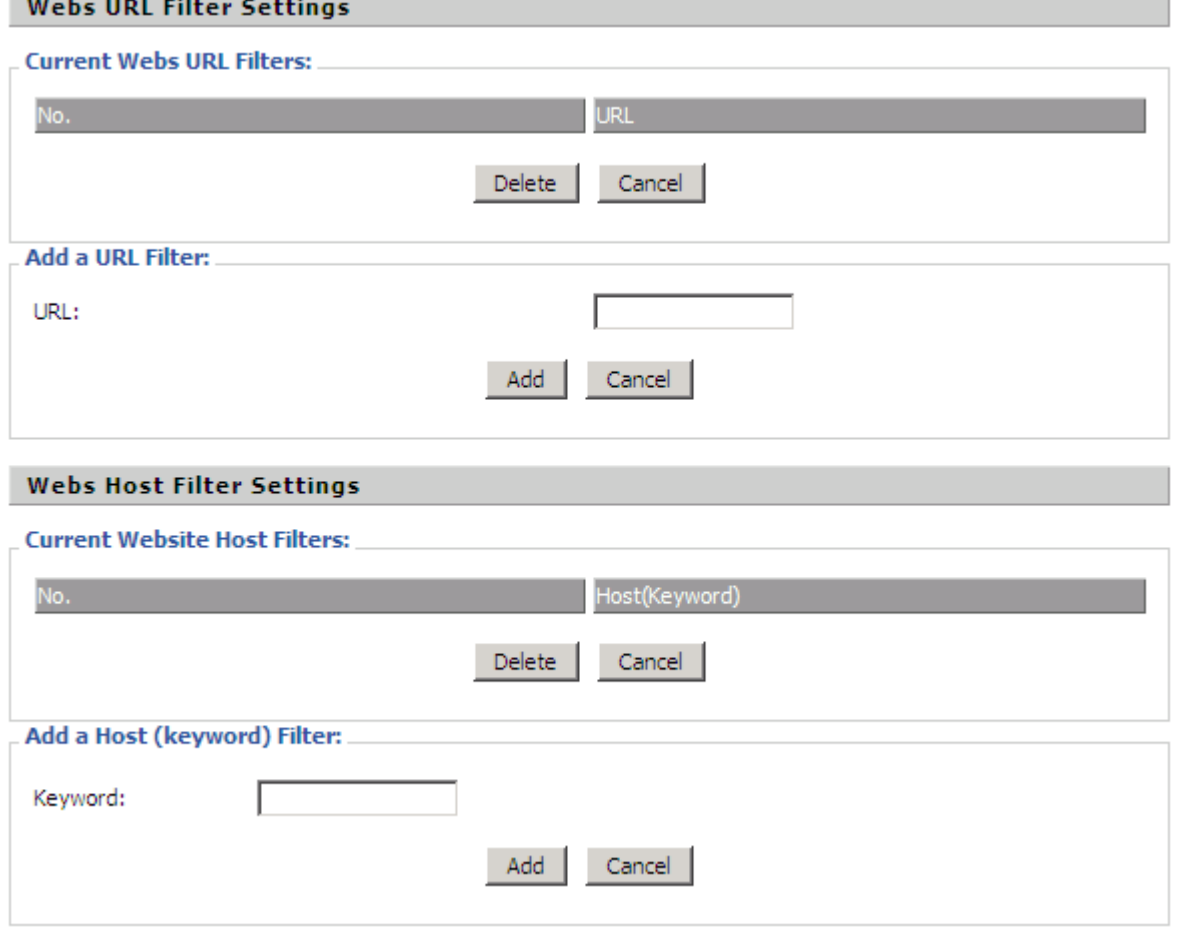

the control of the control of the control of the control of the control of the control of the control of the control of the control of the control of the control of the control of the control of the control of the control

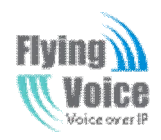

## **5.8 Administration**

### **5.8.1 Mnagement**

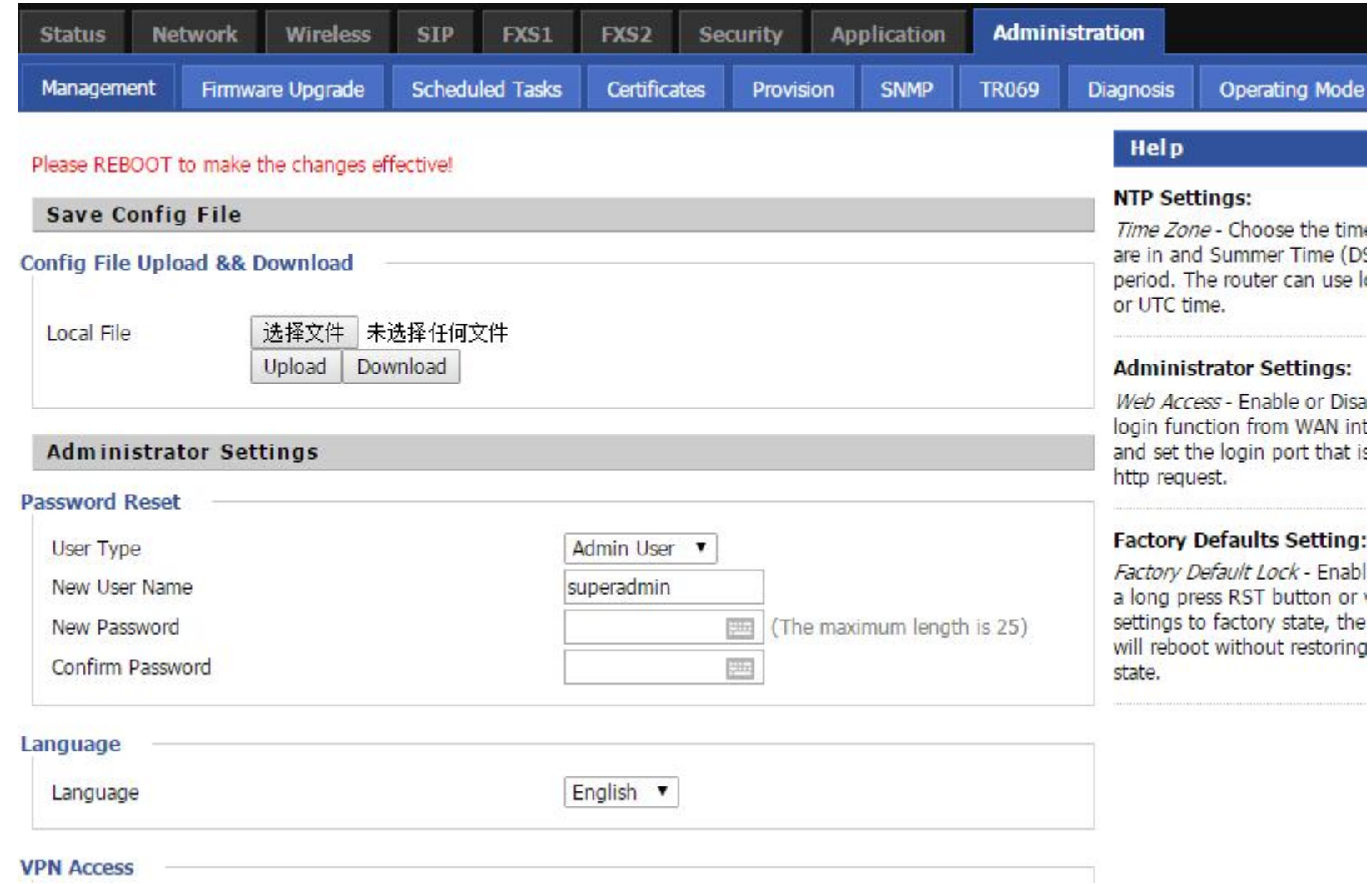

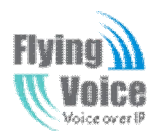

### **5.8.2 Firmware Upgrade**

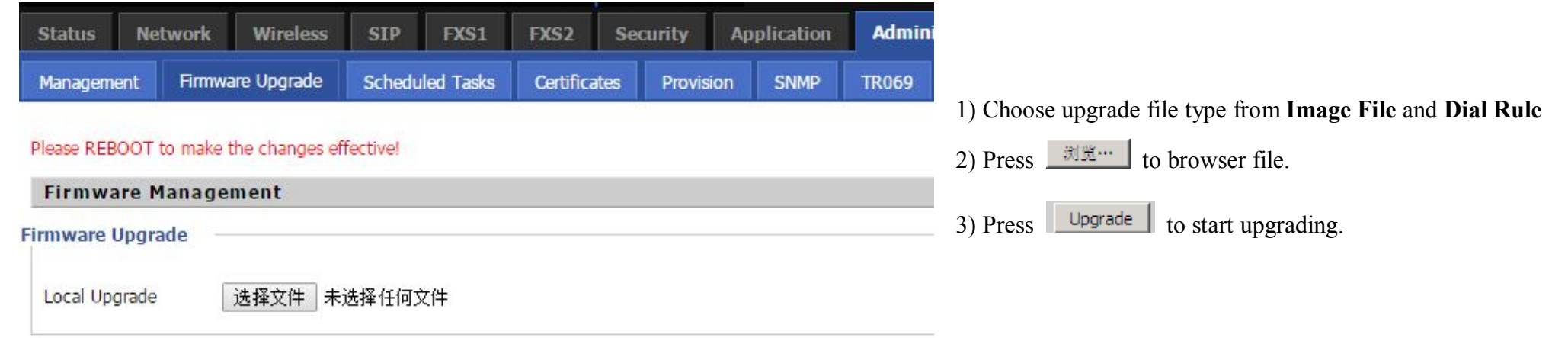

### **5.8.3 Provision**

Please refer to the provision user manual to test provision.

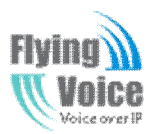

**V1.0**

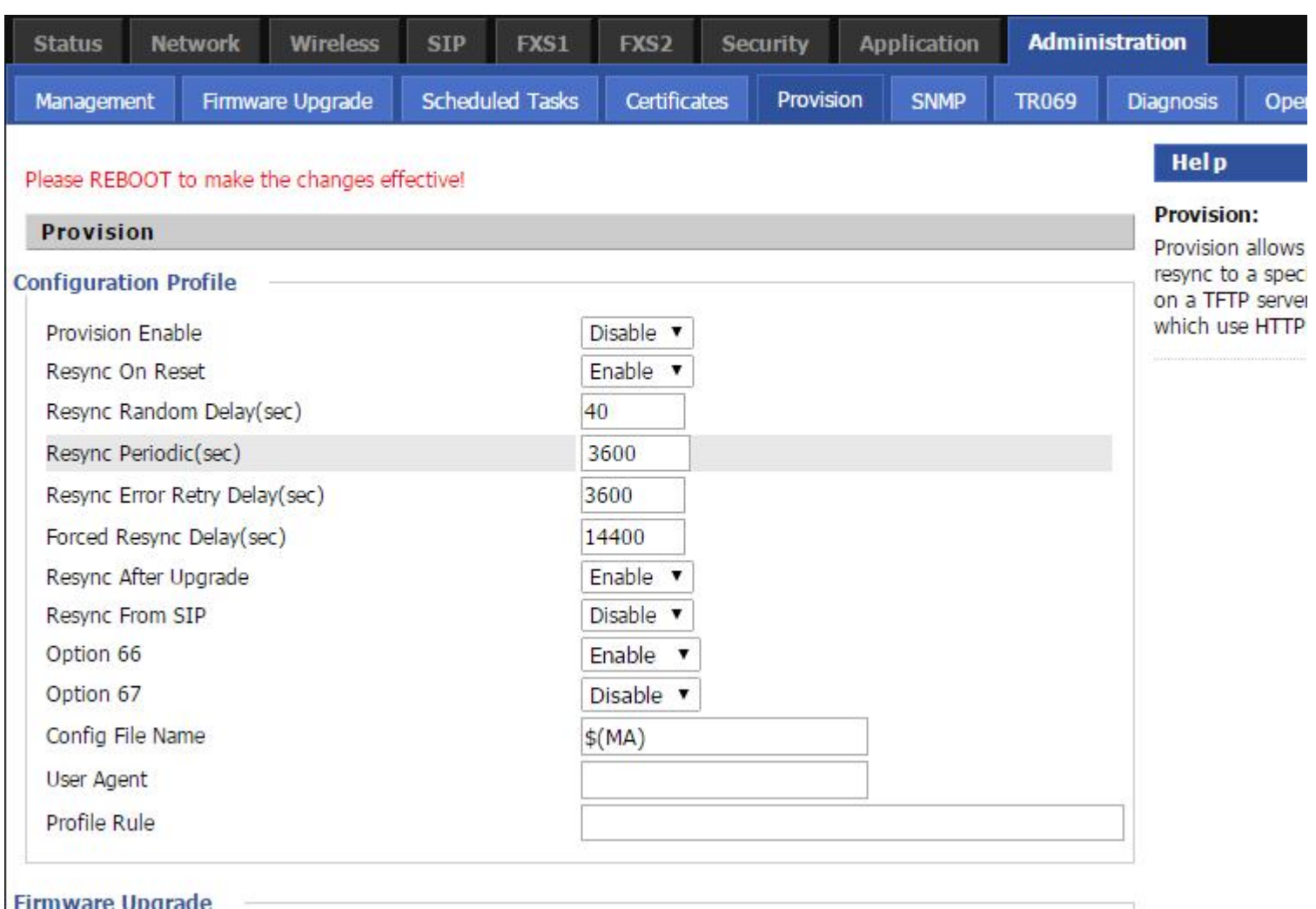

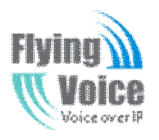

### **5.8.4 SNMP**

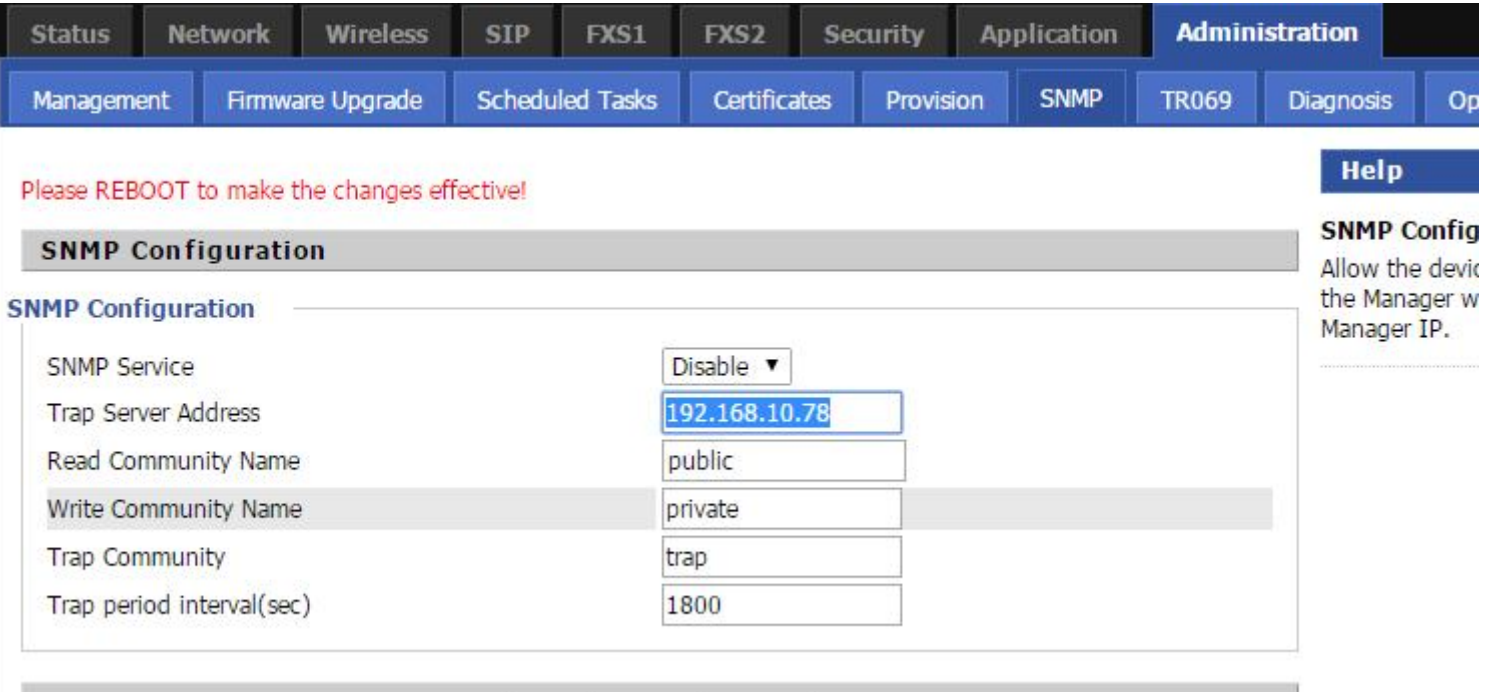

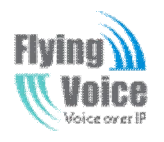

### **5.8.5 TR069**

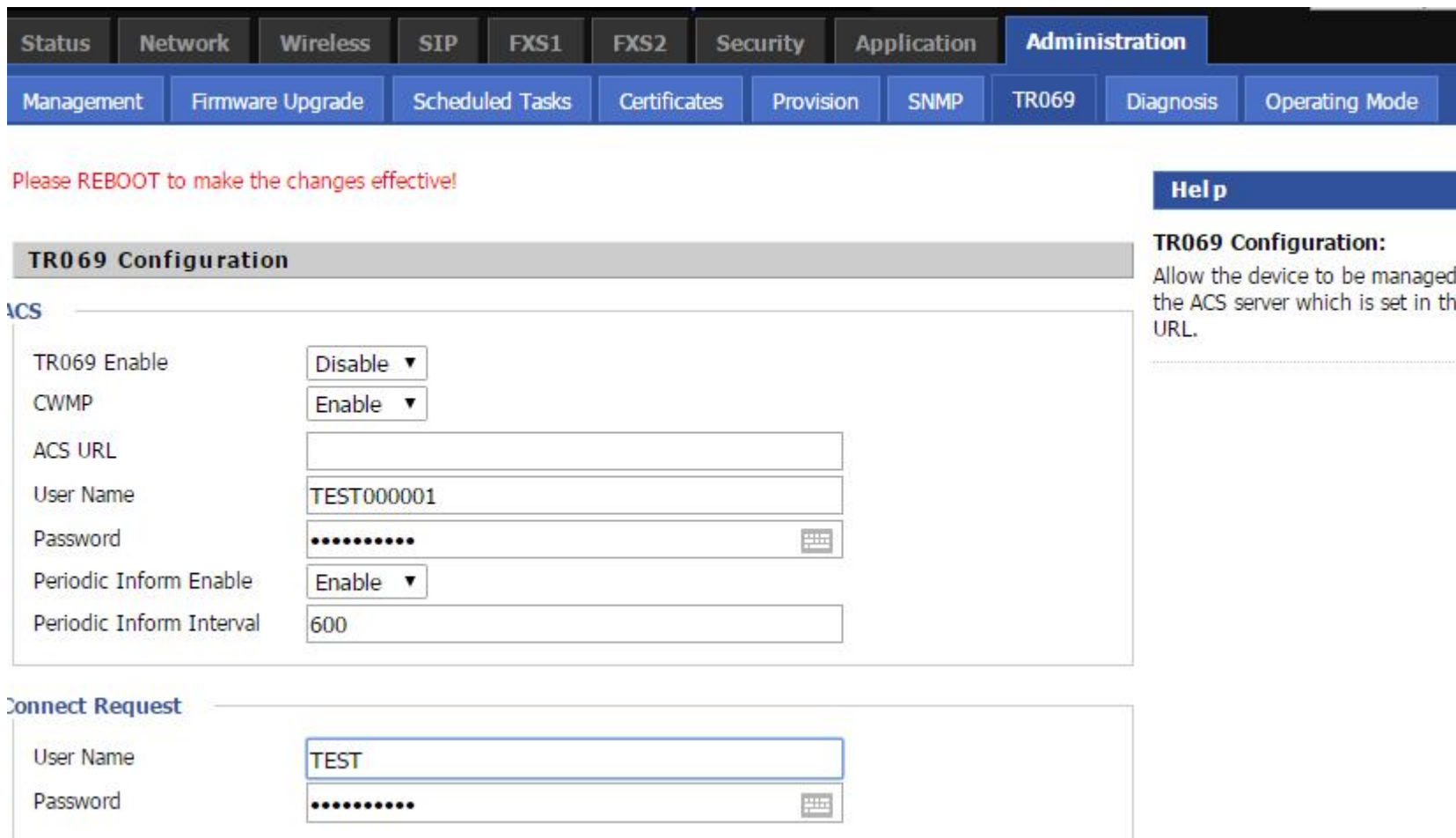

## **5.9 System Log**

If you enable the system log in **Status/syslog** webpage, you can view the system log in this webpage.

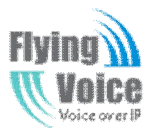

**V1.0**

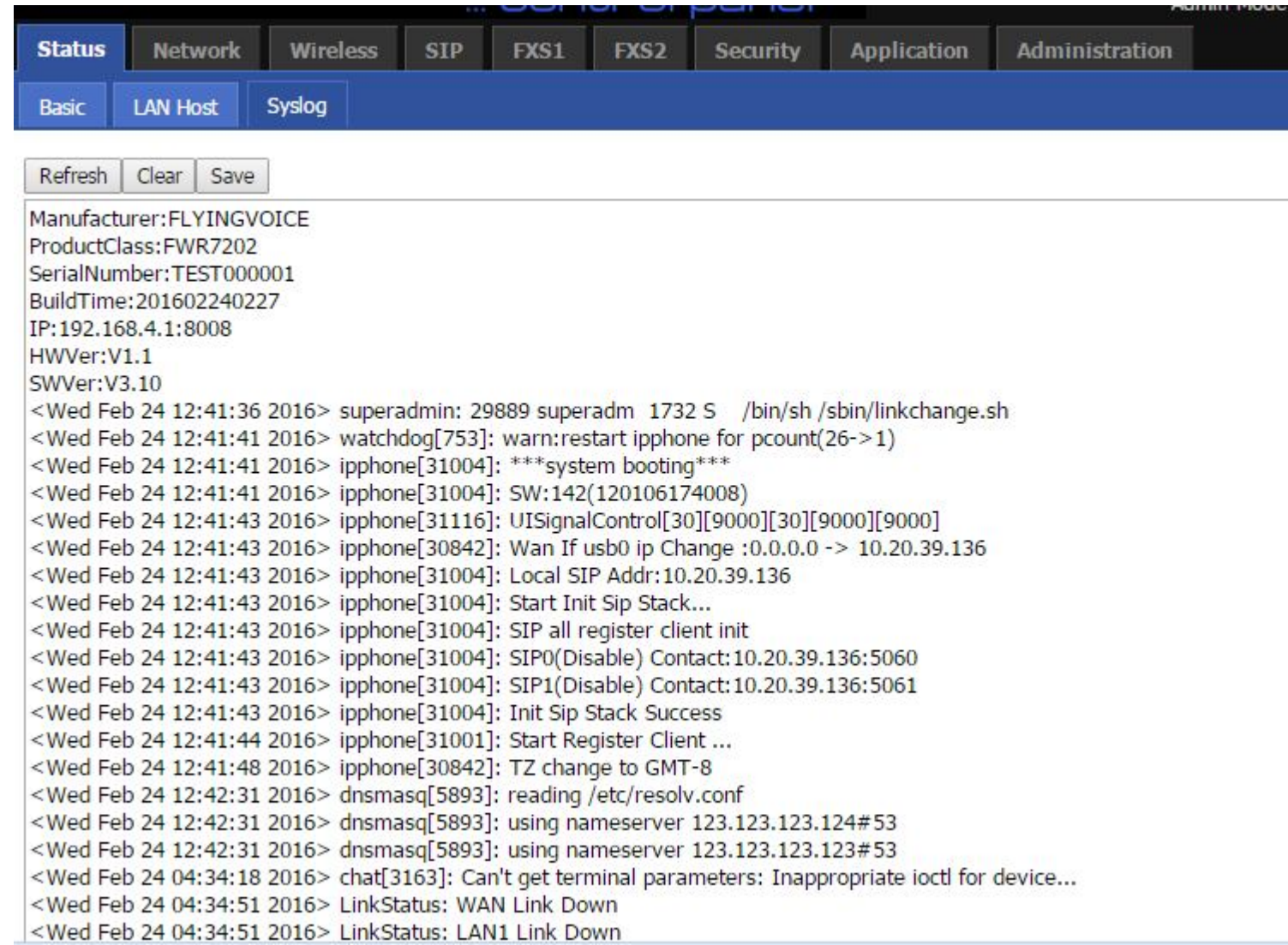

## **5.10 Logout**

Press the **logout** button to logout, and then the login window will appear.

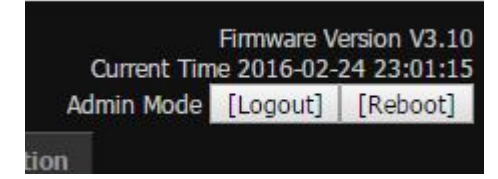

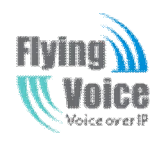

 *Copy Right 2016 All Rights Reserved by FLYINGVOICE TECHNOLOG LIMITED* **V1.0**

## **5.11 Reboot**

Press the **Reboot** button to reboot FWR7202.

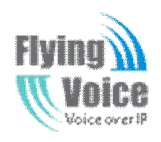

## **6 Trouble shooting of the guide**

## **6.1 Setting your PC gets IP automatically**

Following are the process of setting your PC gets IP automatically

Step 1.Click the "begin"

Step 2.Select "control panel", then double click "network connections" in the "control panel"

Step 3.Right clicks the "network connection" that your PC uses, select "attribute" and you can see the interface as picture 1:

Step 4.Select "Internet Protocol (TCP/IP)", click "attribute" button, and you can see the interface as following Picture 2 and you should click the "Get IP address automatically".

Internet 协议 (TCP/IP) 屈性

常规 备用配置 |

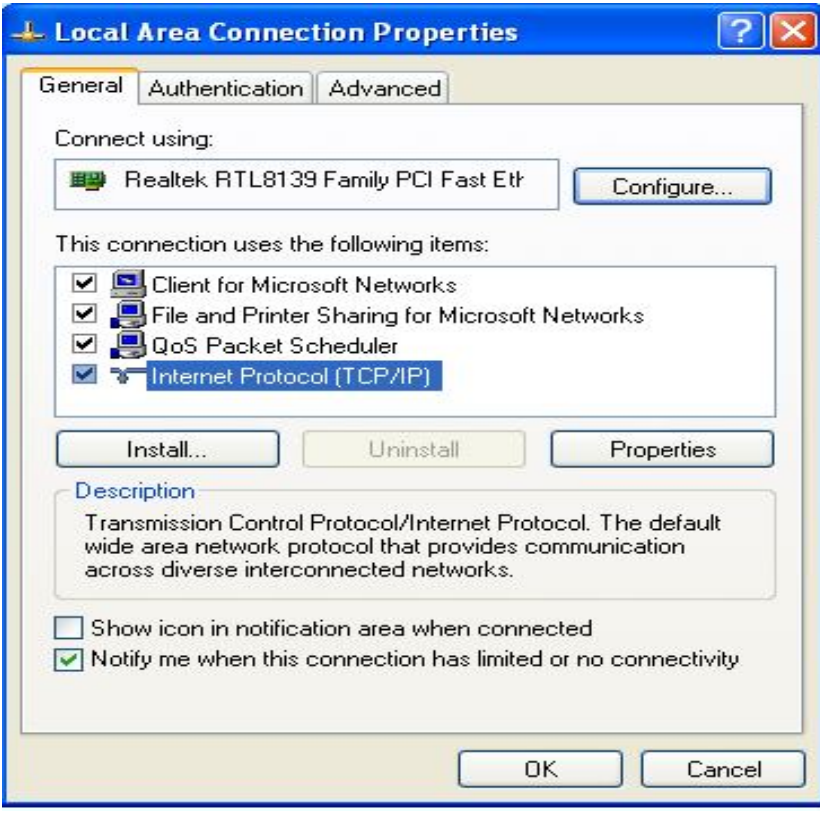

○ 目动获得 IP 地址 (0) C 使用下面的 IP 地址(S): IP 地址(I): 子网掩码(U): 默认网关(0): ○ 自动获得 DNS 服务器地址 (B) C 使用下面的 DNS 服务器地址(E) 首选 DNS 服务器(P): 备用 DNS 服务器(A): 高级(V). 取消 确定

如果网络支持此功能,则可以获取自动指派的 IP 设置。否则,<br>您需要从网络系统管理员处获得适当的 IP 设置。

Picture 1 and 2 picture 2 and 2 picture 2 and 2 and 2 picture 2

 $|?|X|$ 

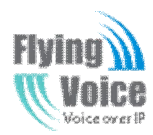

## **6.2 Can not connect to the configuration Website**

Solution:

Check if the Ethernet cable is properly connected, then

Check if the URL is right wrote, the format of URL is: *http:// the IP address: 8080*, 8080 must be added, then

Check if the version of IE is IE8, or use other browser such as Firefox or Mozilla, then

Contact your administrator, supplier, or ITSP for more information or assistance.

## **6.3 Forget the Password**

If user changed the password and then forgot, you can not access to the configuration website.

Solution:

To factory default: press reset button 10s.

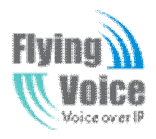

## **7 Statement**

#### **FCC Radiation Exposure Statement**

FlyingVoice Technology Ltd. Declares that this device is in compliance with the essential requirements and other relevant provisions of Directive 1999/5/EC.

This equipment has been tested and found to comply with the limits for a Class B digital device, pursuant to part 15 of the FCC rules. These limits are designed to provide reasonable protection against harmful interference in a residential installation. This equipment generates, uses and can radiate radio frequency energy and, if not installed and used in accordance with the instructions, many cause harmful interference to radio communications. However, there is no guarantee that interference will not occur in a particular installation. If this equipment does cause harmful interference to radio or television reception, which can be determined by turning the equipment off and on, the user is encouraged to try to correct the interference by one or more of the following measures:

-Reorient or relocate the receiving antenna.

-Increase the separation between the equipment and receiver.

-Connect the equipment into an outlet on a circuit different from that to which the receiver is

#### connected.

-Consult the dealer or an experienced radio/TV technician for help.

To assure continued compliance, any changes or modifications not expressly approved by the party

responsible for compliance could void the user's authority to operate this equipment. (Example- use

only shielded interface cables when connecting to computer or peripheral devices)

#### **FCC Radiation Exposure Statement**

This equipment complies with FCC RF radiation exposure limits set forth for an uncontrolled environment. This transmitter must not be co-located or operating in conjunction with any other antenna or transmitter.

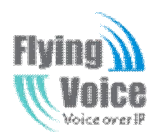

This equipment complies with Part 15 of the FCC Rules. Operation is subject to the following two

conditions:

(1) This device may not cause harmful interference, and

(2) This device must accept any interference received, including interference that may cause

undesired operation.

This equipment should be installed and operated with minimum distance 20cm between the radiator

and your body.